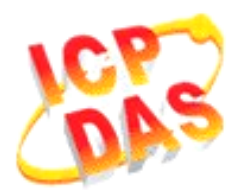

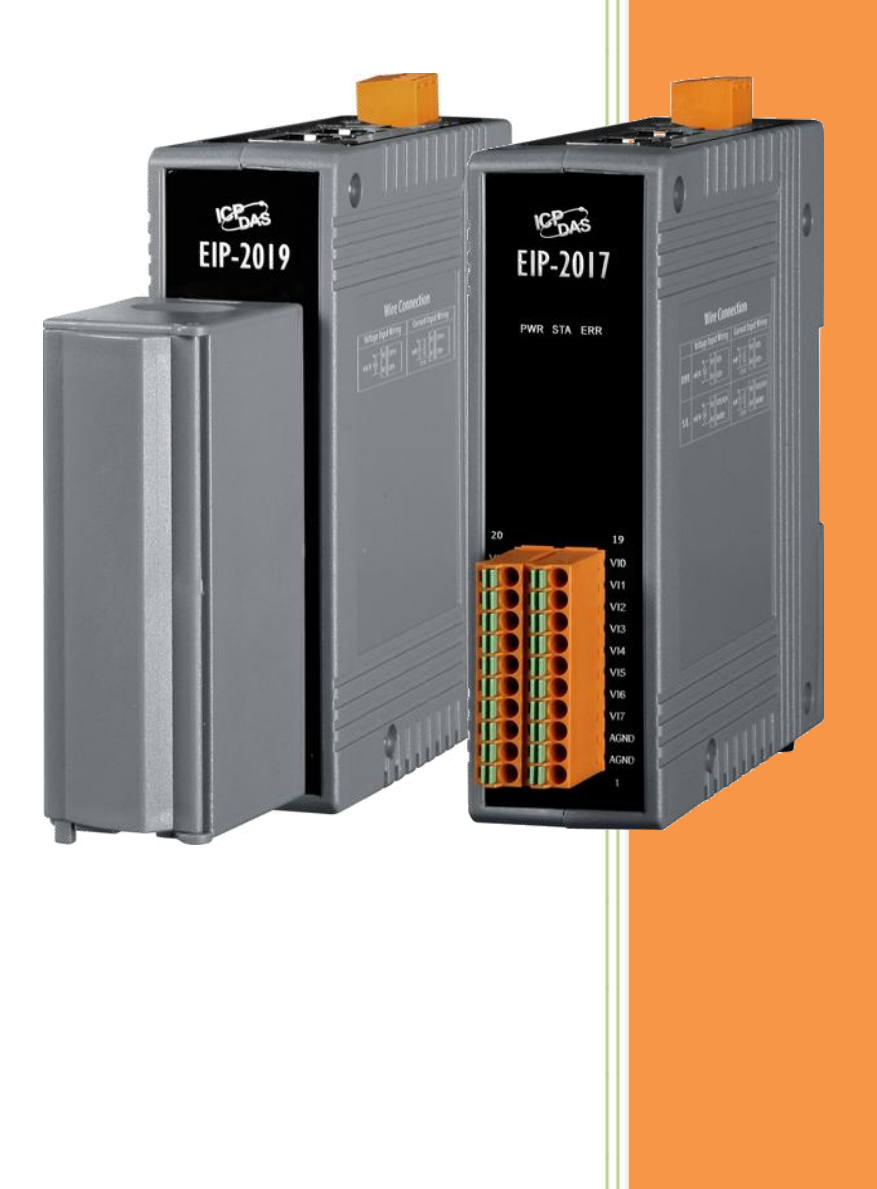

# **EIP-2000 EtherNet/IP I/O Module User`s Manual**

**Copyright © 2014 by ICP DAS Co., Ltd. All rights are reserved.**

### EIP-2000 EtherNet/IP I/O Module User`s Manual

#### **Warranty**

All products manufactured by ICP DAS are under warranty regarding defective materials for a period of one year, starting from the date of delivery to the original purchaser.

#### Warning

ICP DAS assumes no liability for damages resulting from the use of this product. ICP DAS reserves the right to change this manual at any time without notice. The information published by ICP DAS is believed to be accurate and reliable. However, no responsibility is assumed by ICP DAS for its use, not for any infringements of patents or other rights of third parties resulting from its use.

Copyright Copyright © 2014 by ICP DAS Co., Ltd. All rights are reserved.

#### Trademark

The names used for identification only may be registered trademarks of their respective companies.

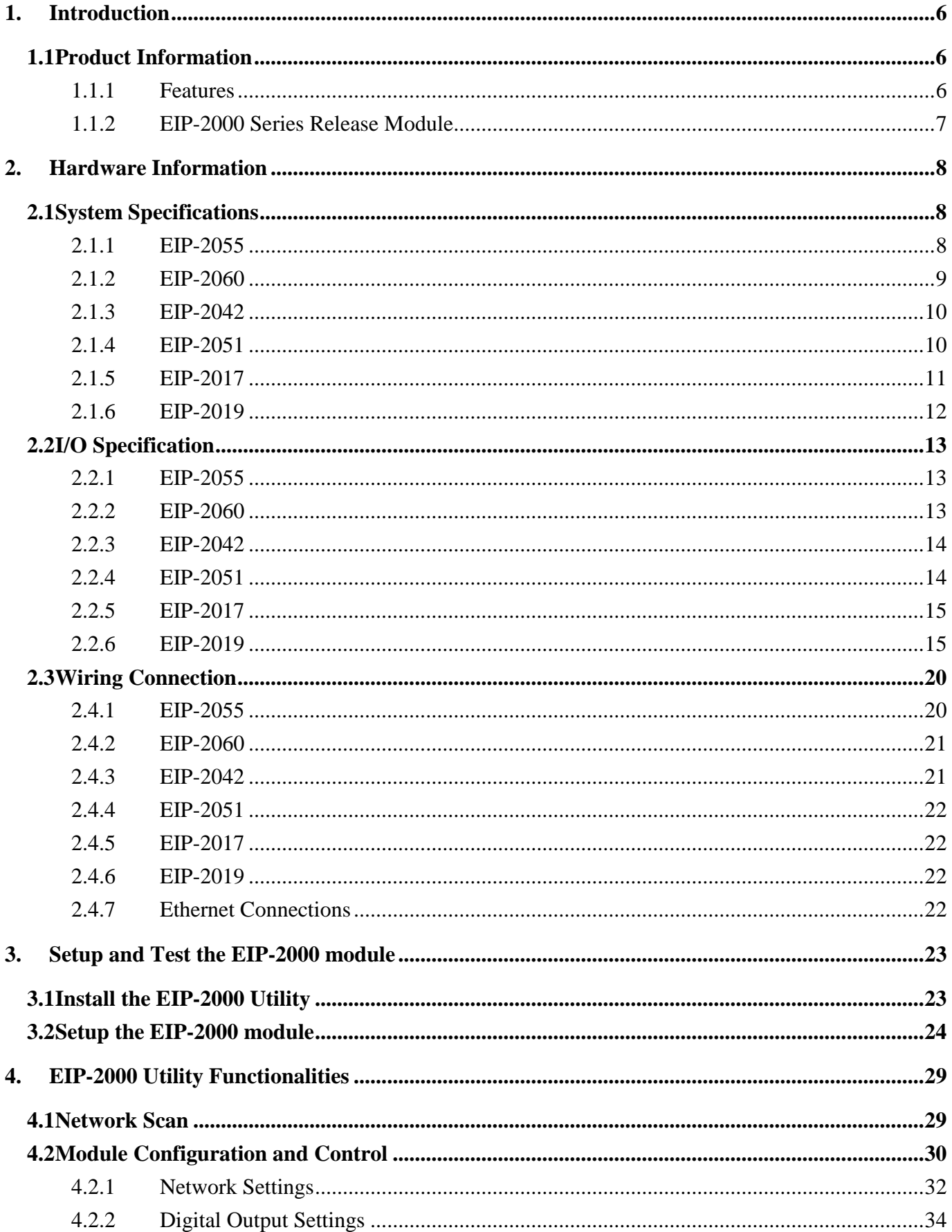

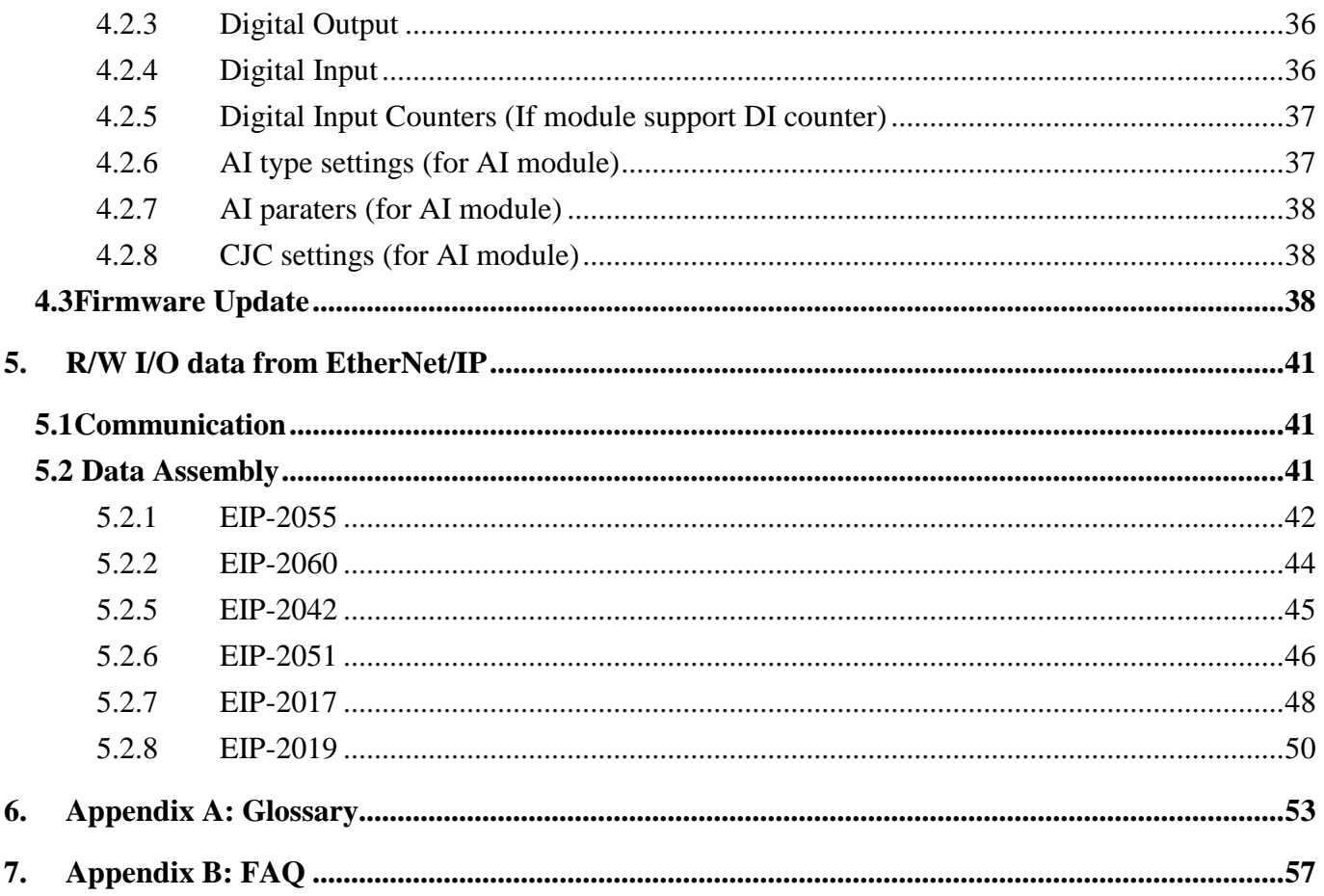

# <span id="page-5-0"></span>**1. Introduction**

The EIP-2000 is an Industrial EtherNet/IP Remote I/O module series. It is equipped with the EtherNet/IP protocol, and allows daisy chain connections, making it possible to transfer data much faster during process control and other industrial automation applications. Daisy chain connectivity provides a more scalable system with fewer wires to help avoid interference common in factory settings. Otherwise, ICPDAS also provides Utility, It allows user to configure and test the ENIP module through Ethernet. The words **"EIP-2000"** and **"EIP-2000 module"** are stand for all kinds of EIP-2000 series modules, while the word "EIP-2<sup>\*\*\*</sup>" represents the specific module such as "EIP-2055".

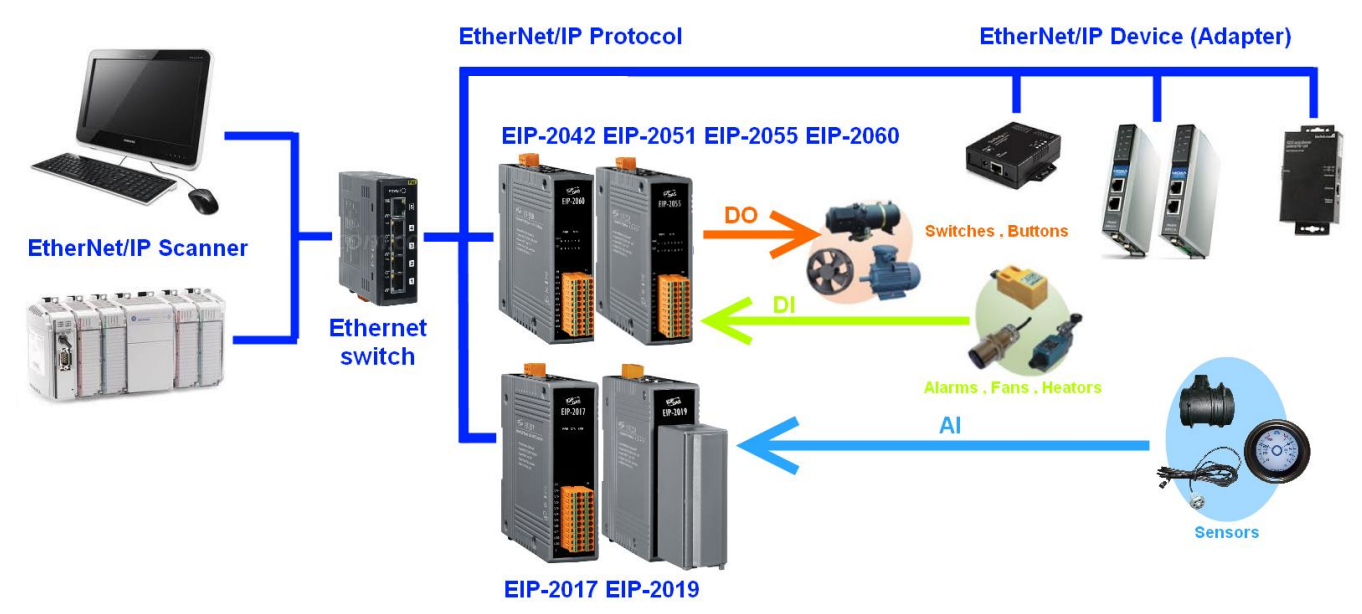

**Figure1-1. EIP-2000 applications**

## <span id="page-5-1"></span>**1.1 Product Information**

## <span id="page-5-2"></span>**1.1.1 Features**

### **General Features:**

- Powerful 32-bit MCU handles efficient network traffic
- $10/100$  Base-TX Ethernet, RJ-45 x 2
- (Auto-negotiating, auto MDI/MDIX, LED Indicators)
- $\mathbb{R}^n$ Support ARP,TCP, UDP, ICMP, DHCP, BOOTP and TFTP protocols
- $\mathbb{R}^3$ Support Daisy Chain connection
- $\mathcal{L}_{\mathcal{A}}$ Easy firmware update via Ethernet
- **Removable terminal block connector**
- **RoHS** compliant with Halogen-free
- $\blacksquare$  LED display to indicate the I/O status
- Fire retardant materials (UL94-V0 Level)

### **Built-in Multi-function I/O:**

- **All Digital Output modules provide additional functions which can be configured by EIP-2000** Utility:
	- **Power-On-Value. (EIP-2055**、**EIP-2060**、**EIP-2042)**
		- On boot up, DO status is set to the Power-On-Value for few seconds.
	- alla con **Safe-Value and Safe-Delay. (EIP-2055**、**EIP-2060**、**EIP-2042)**

If the EtherNet/IP connection disconnected, the DO status with remain the last status for certain seconds which is set by Safe Delay then set to Safe-Value.

### **All-in-one Module. (EIP-2055**、**EIP-2060)**

Various I/O components are mixed with multiple channels in a single module, which provides the most cost effective I/O usage and enhances performance of the I/O operations.

**All Digital Input modules provide additional functions:** 

### **DI counters. (EIP-2055**、**EIP-2060**、**EIP-2051)**

Every DI channels can be used as DI status and 32-bit low speed (5kHz) counters. The counts can be transferred or set zero by EtherNet/IP.

All Analog Input modules provide additional functions which can be configured by EIP-2000 Utility:

#### **. Type Code. (EIP-2017**、**EIP-2019)**

Analog Input should be limited by different Type Code. Users can select Type Code for the channel which users receive analog status.

### **Differential / Single-Ended. (EIP-2017)**

Differential inputs provide a more stable reading when EMI or RFI is present. Single-ended inputs are lower in cost, and provide twice the number of inputs for the same size wiring connector.

## <span id="page-6-0"></span>**1.1.2 EIP-2000 Series Release Module**

EIP-2000 series will provide a variety of digital and analog modules in the future. The module list is shown below.

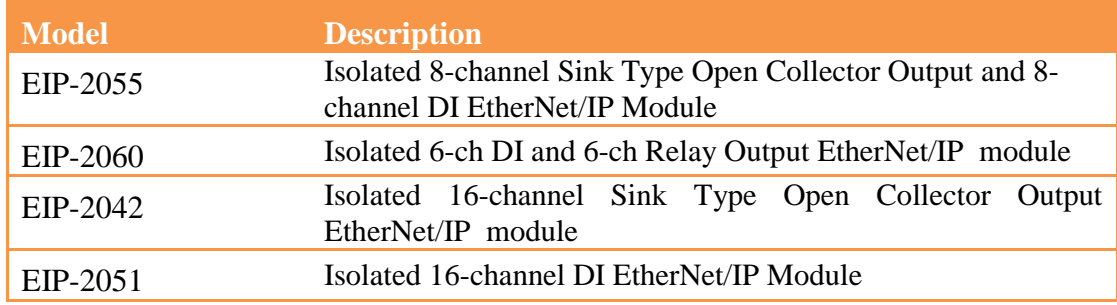

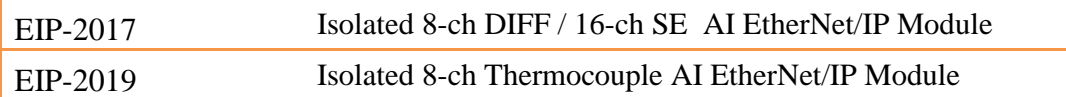

# <span id="page-7-0"></span>**2. Hardware Information**

# <span id="page-7-1"></span>**2.1 System Specifications**

## <span id="page-7-2"></span>**2.1.1 EIP-2055**

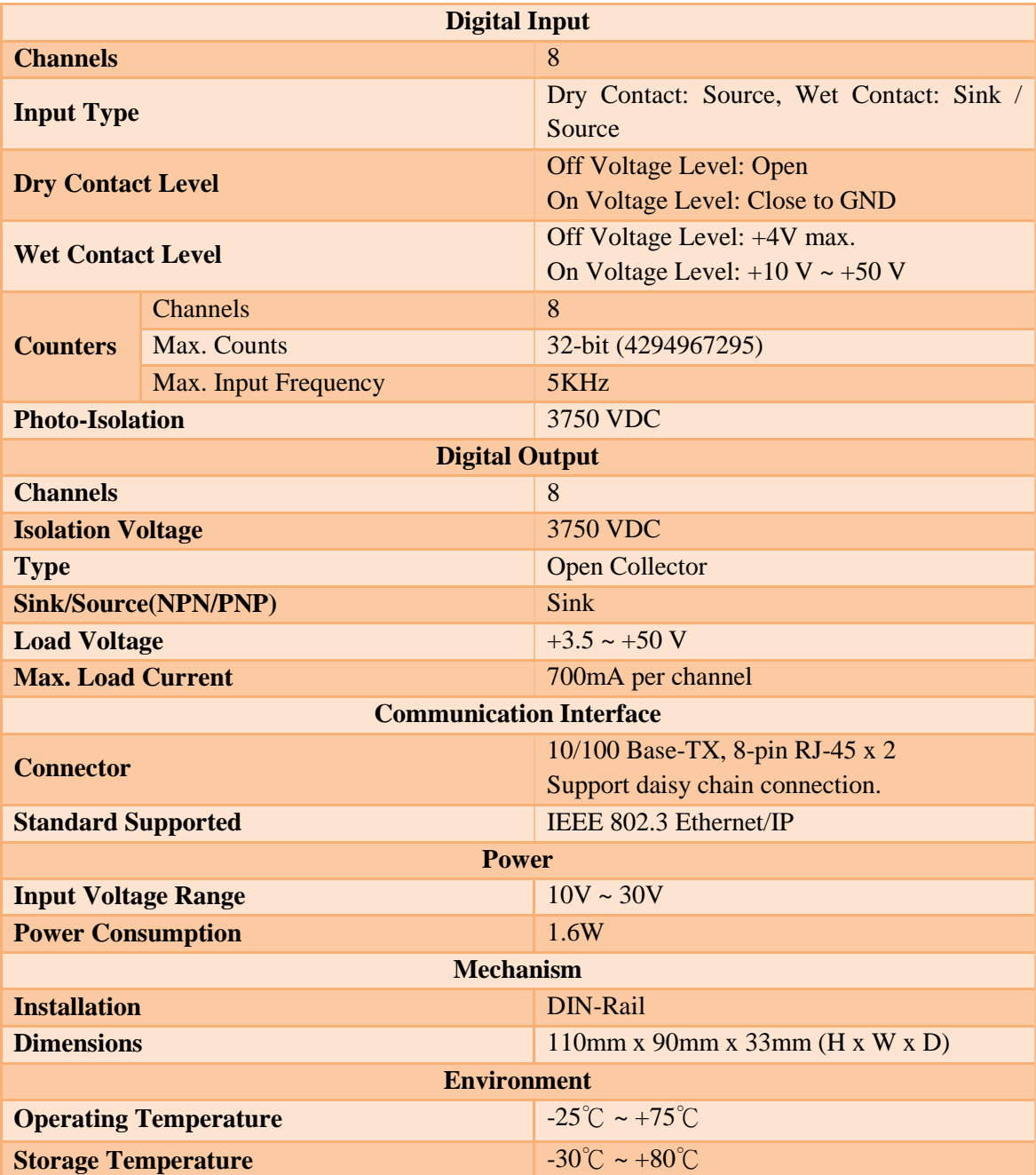

## <span id="page-8-0"></span>**2.1.2 EIP-2060**

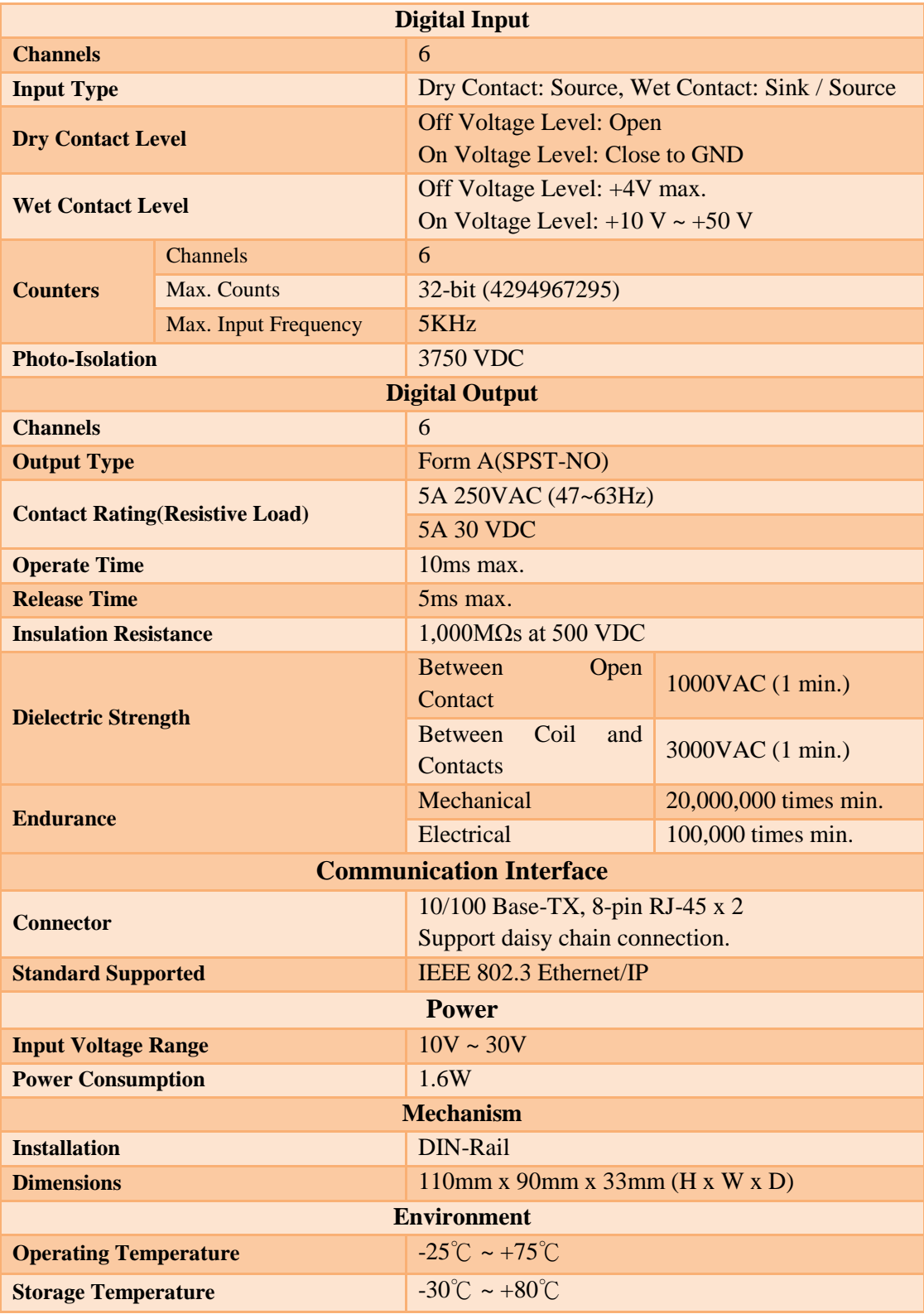

## <span id="page-9-0"></span>**2.1.3 EIP-2042**

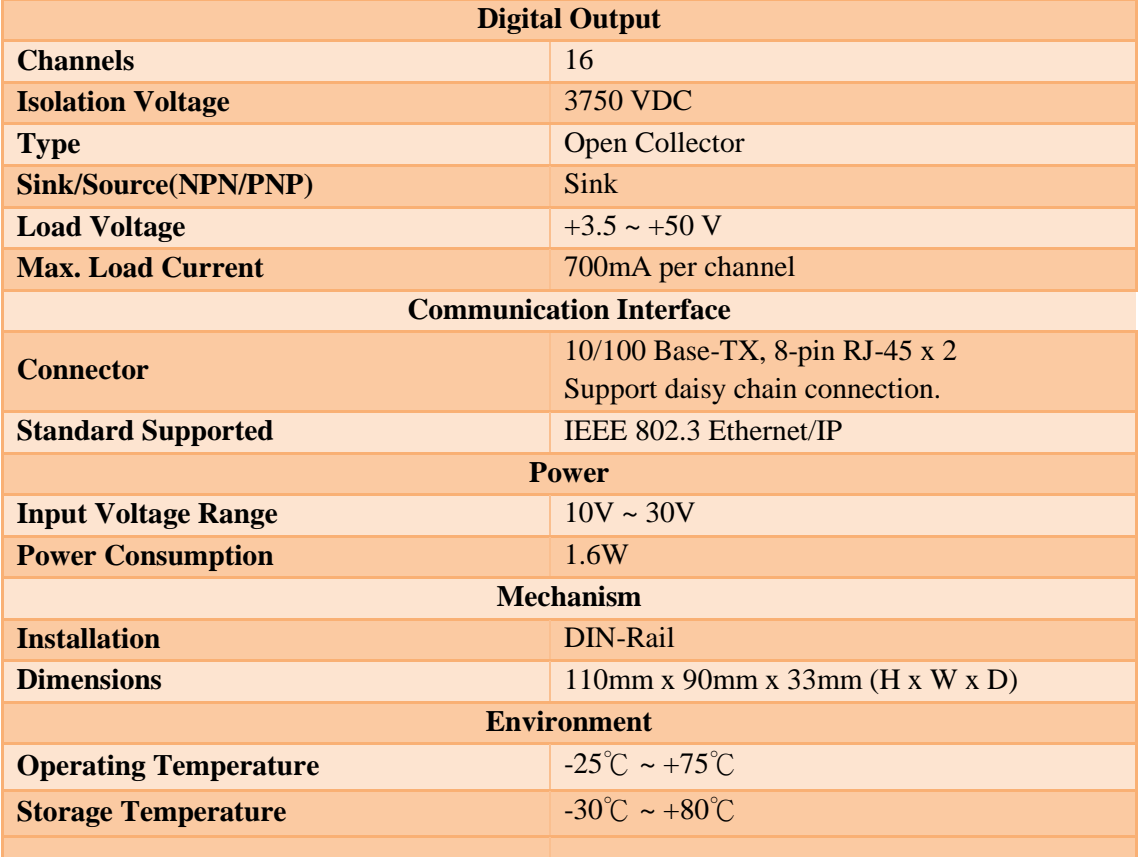

## <span id="page-9-1"></span>**2.1.4 EIP-2051**

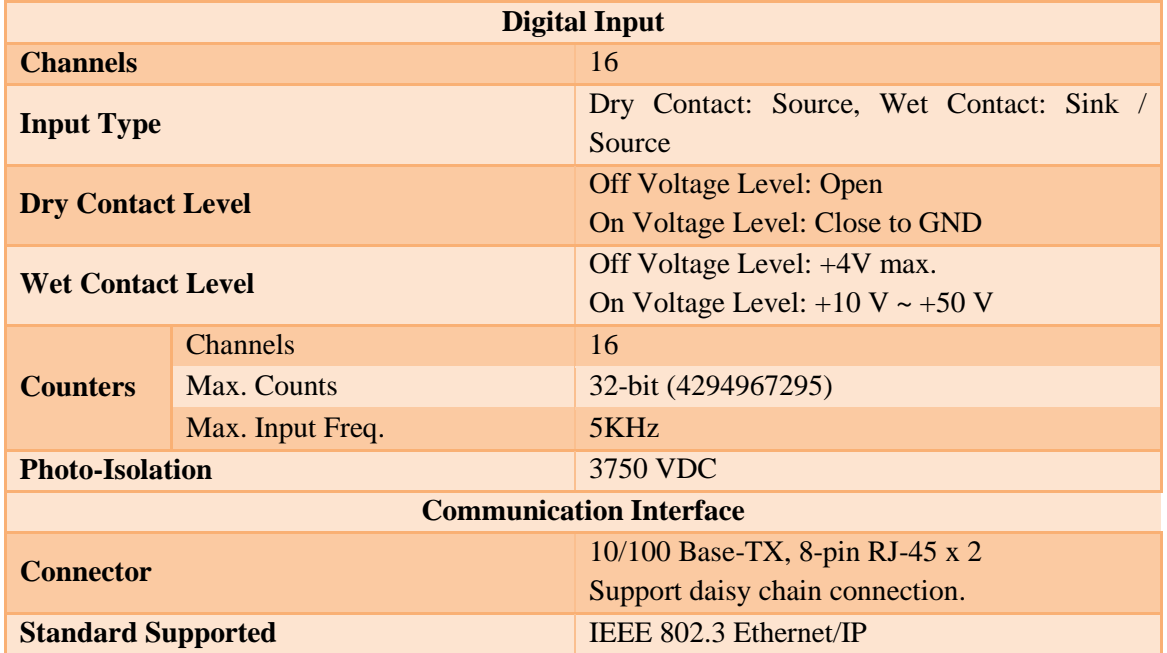

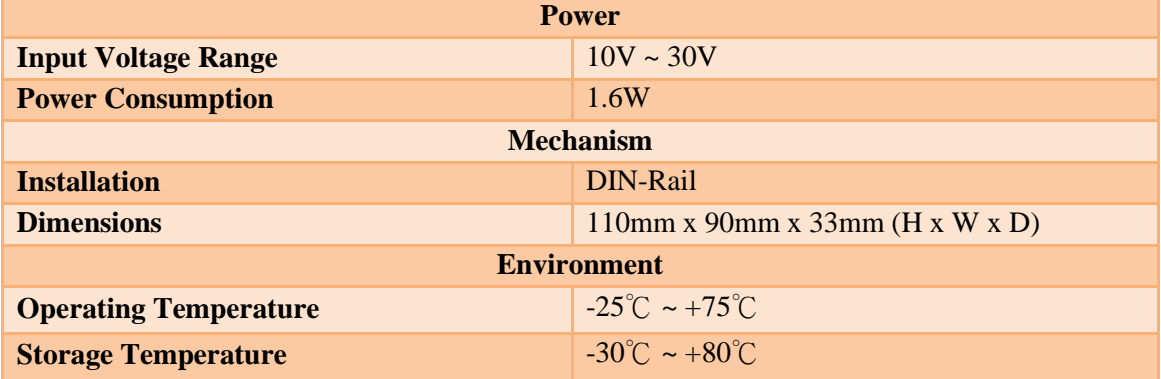

## <span id="page-10-0"></span>**2.1.5 EIP-2017**

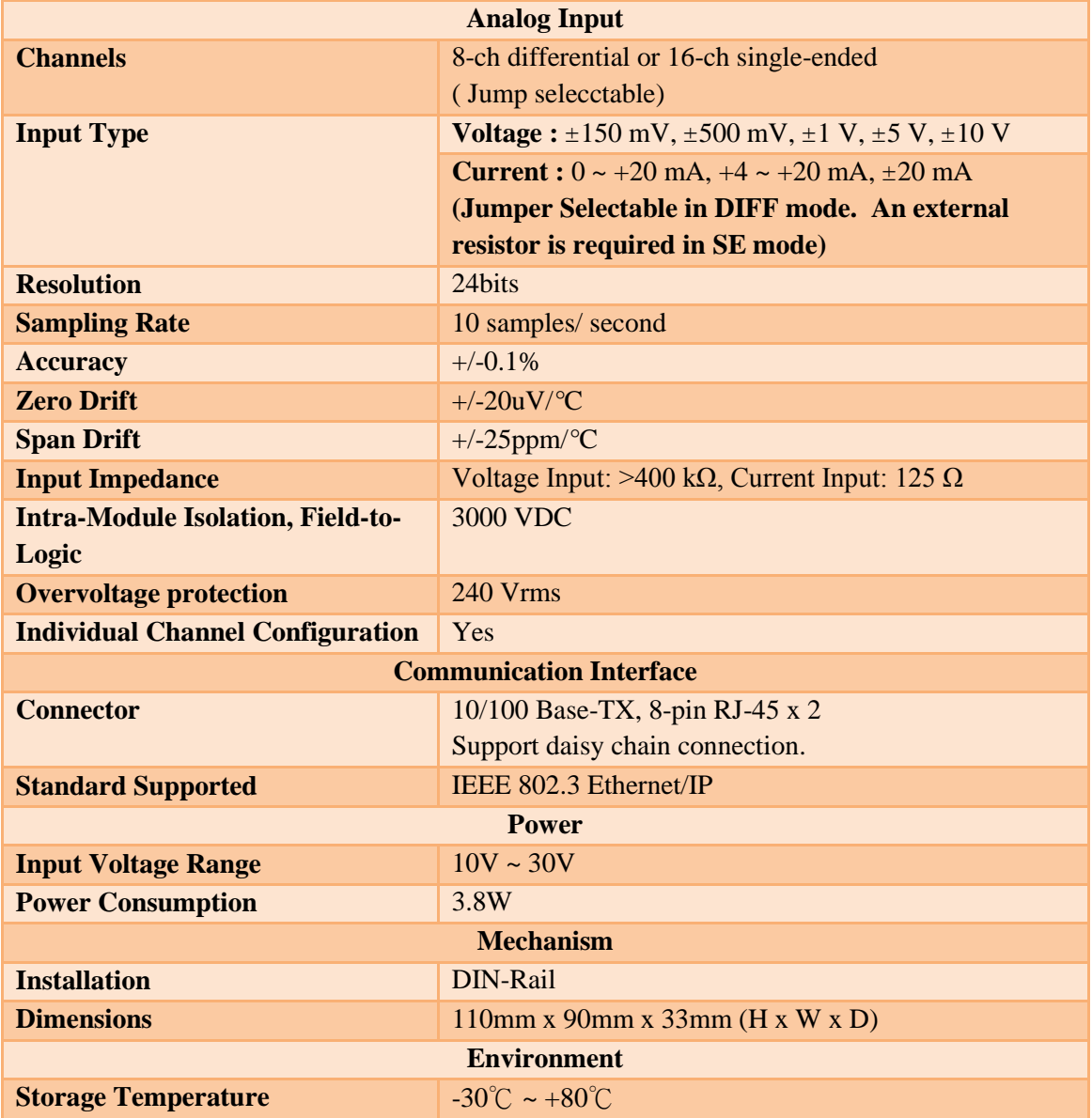

# <span id="page-11-0"></span>**2.1.6 EIP-2019**

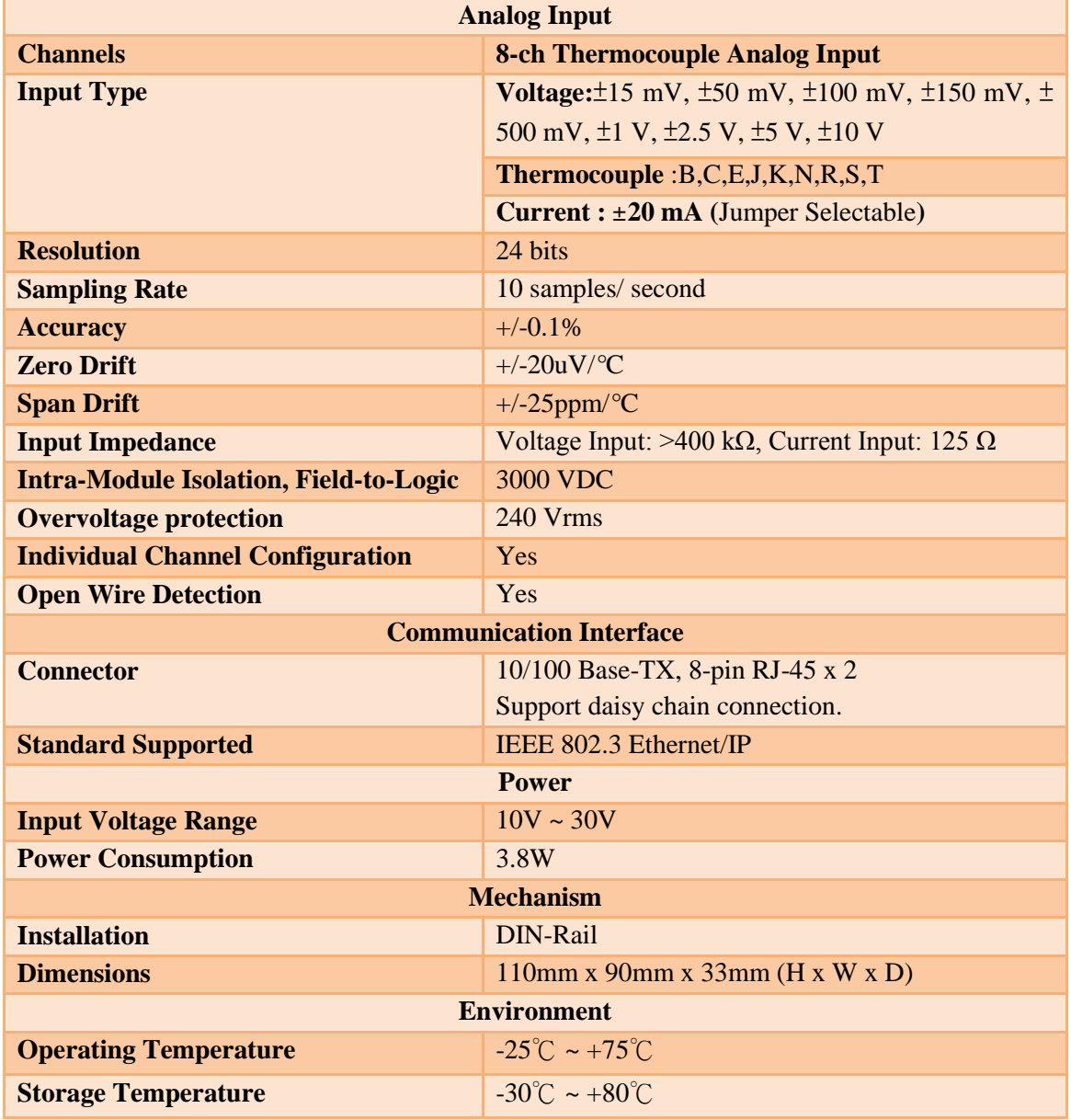

# <span id="page-12-0"></span>**2.2 I/O Specification**

### <span id="page-12-1"></span>**2.2.1 EIP-2055**

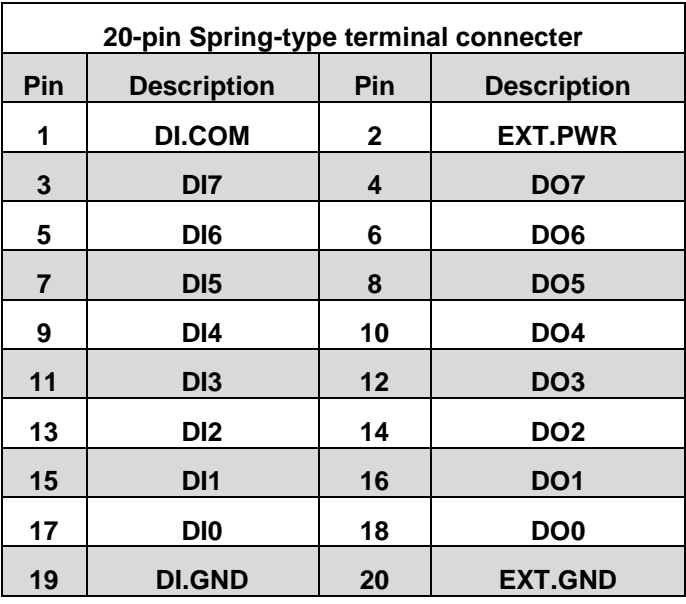

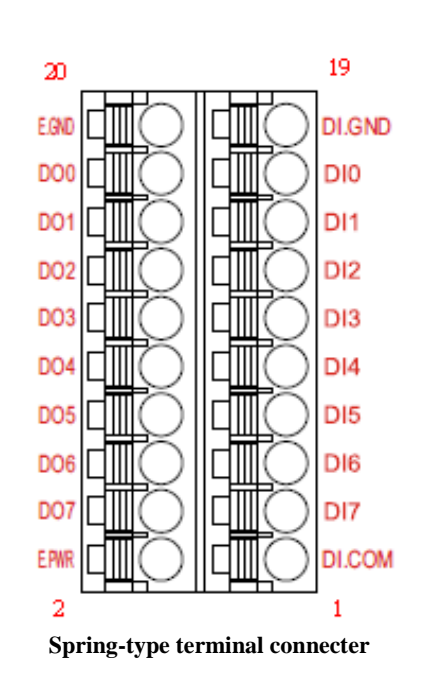

### <span id="page-12-2"></span>**2.2.2 EIP-2060**

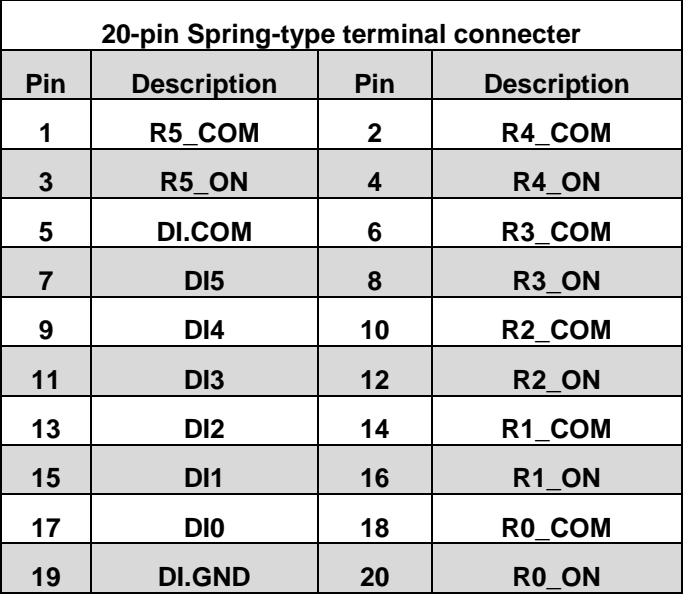

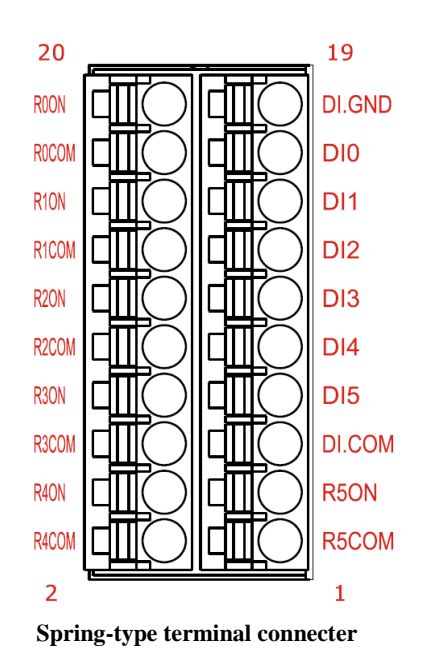

## <span id="page-13-0"></span>**2.2.3 EIP-2042**

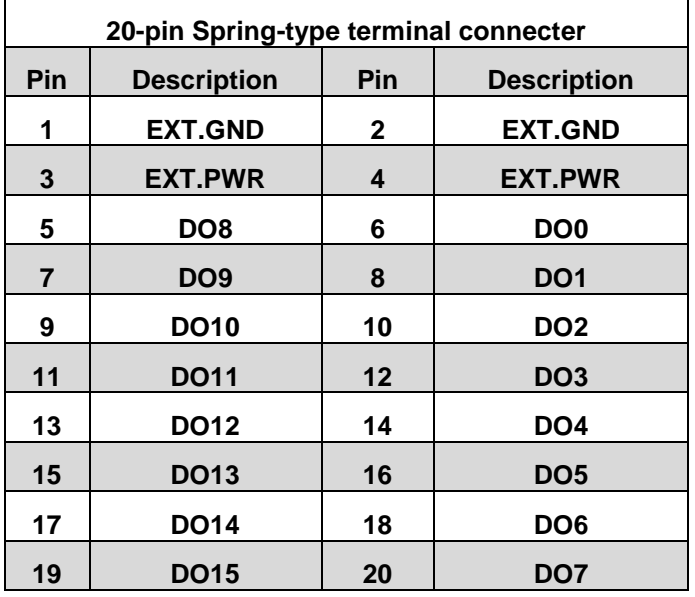

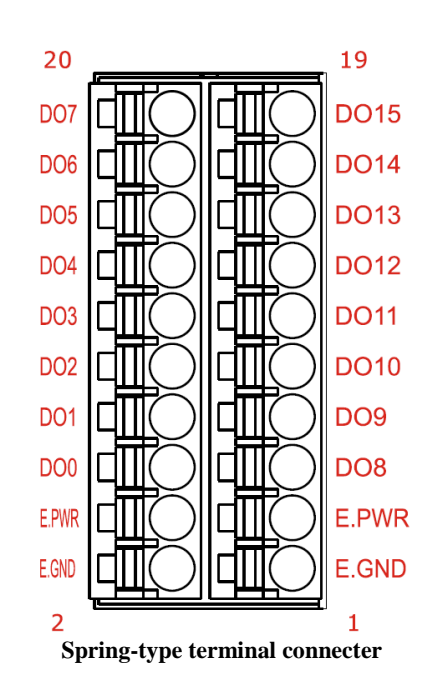

## <span id="page-13-1"></span>**2.2.4 EIP-2051**

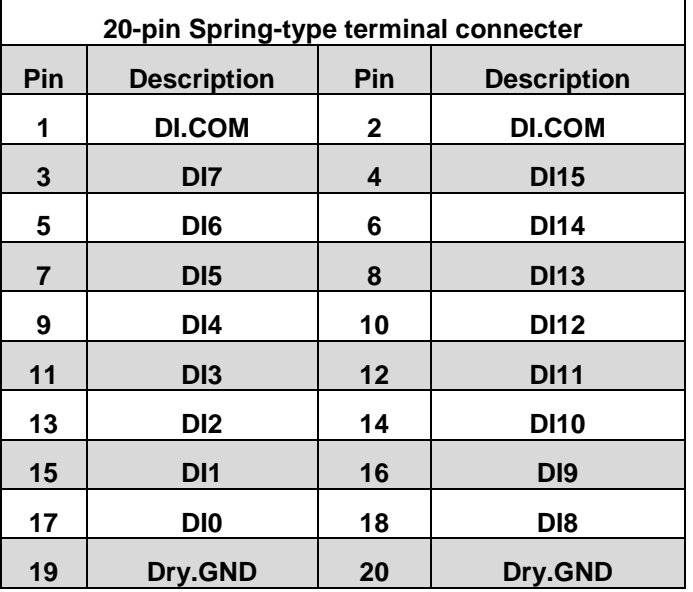

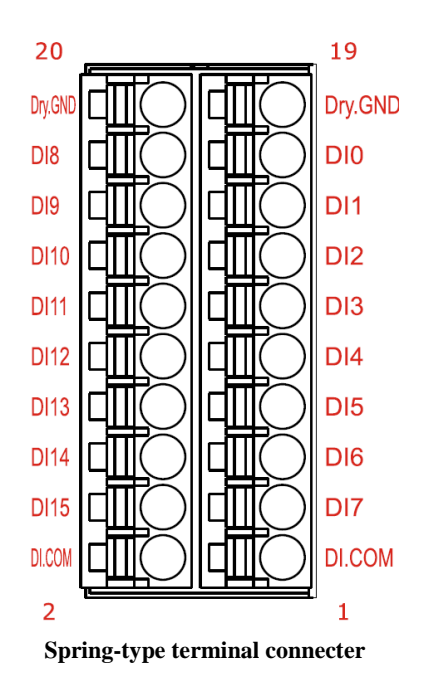

## <span id="page-14-0"></span>**2.2.5 EIP-2017**

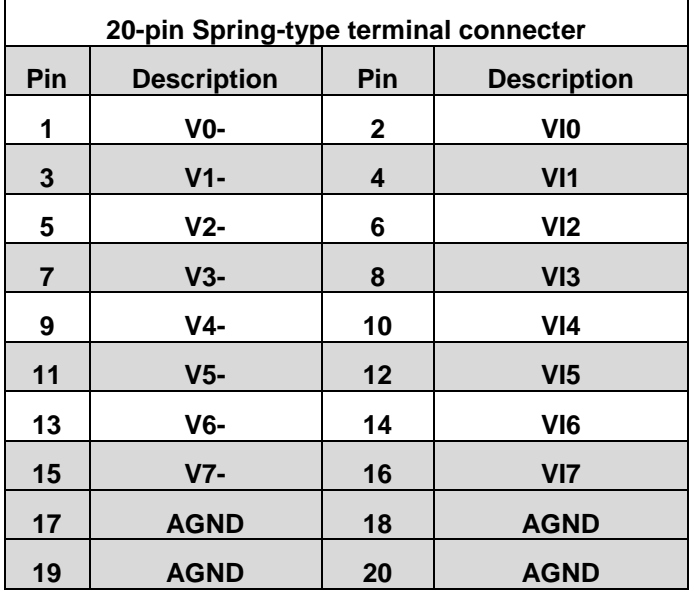

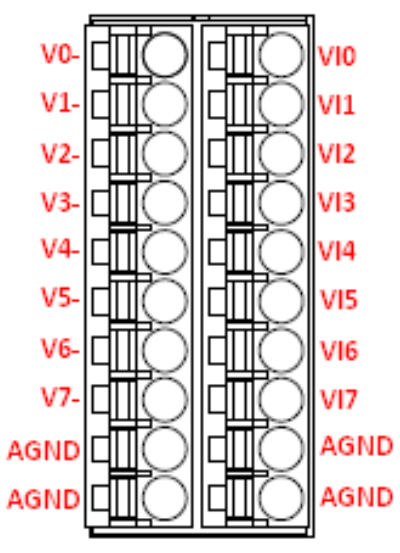

#### **Spring-type terminal connecter**

## <span id="page-14-1"></span>**2.2.6 EIP-2019**

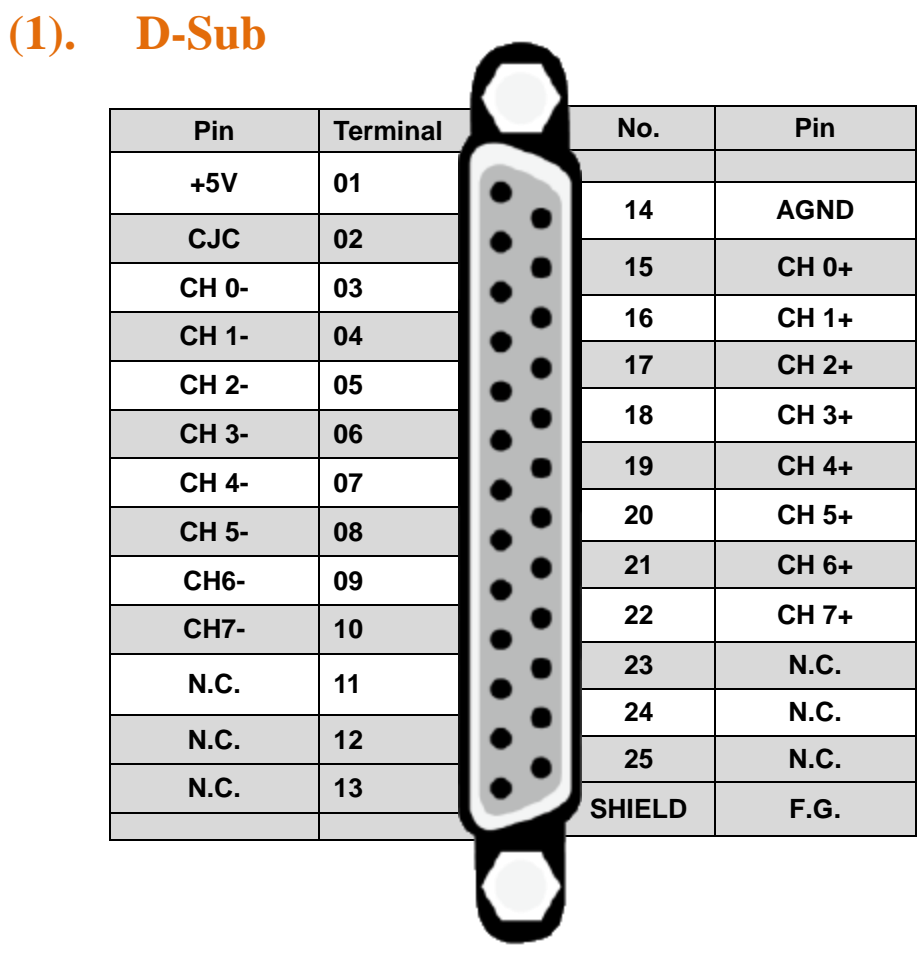

#### EIP-2000 Module User's Manual, Version 4.1.0, Jan 2014 --- 15

## **(2). CN-1824**

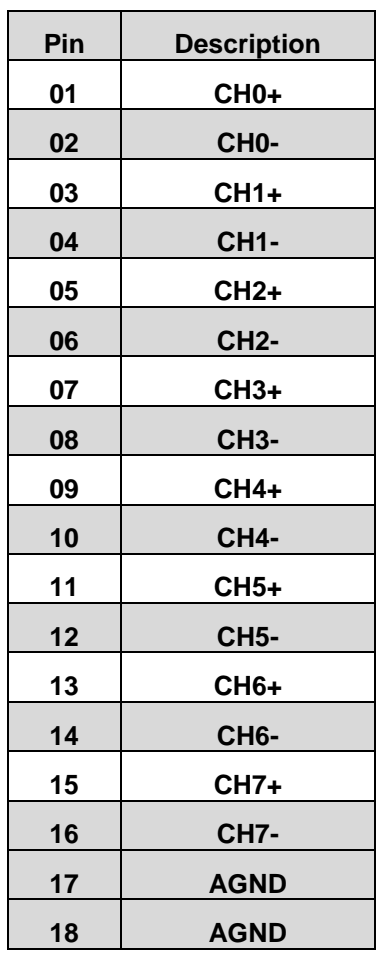

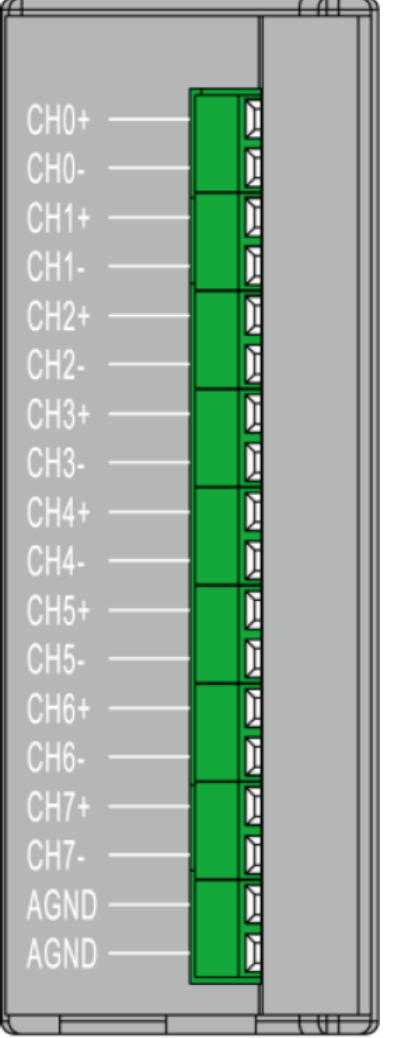

# **Front View**

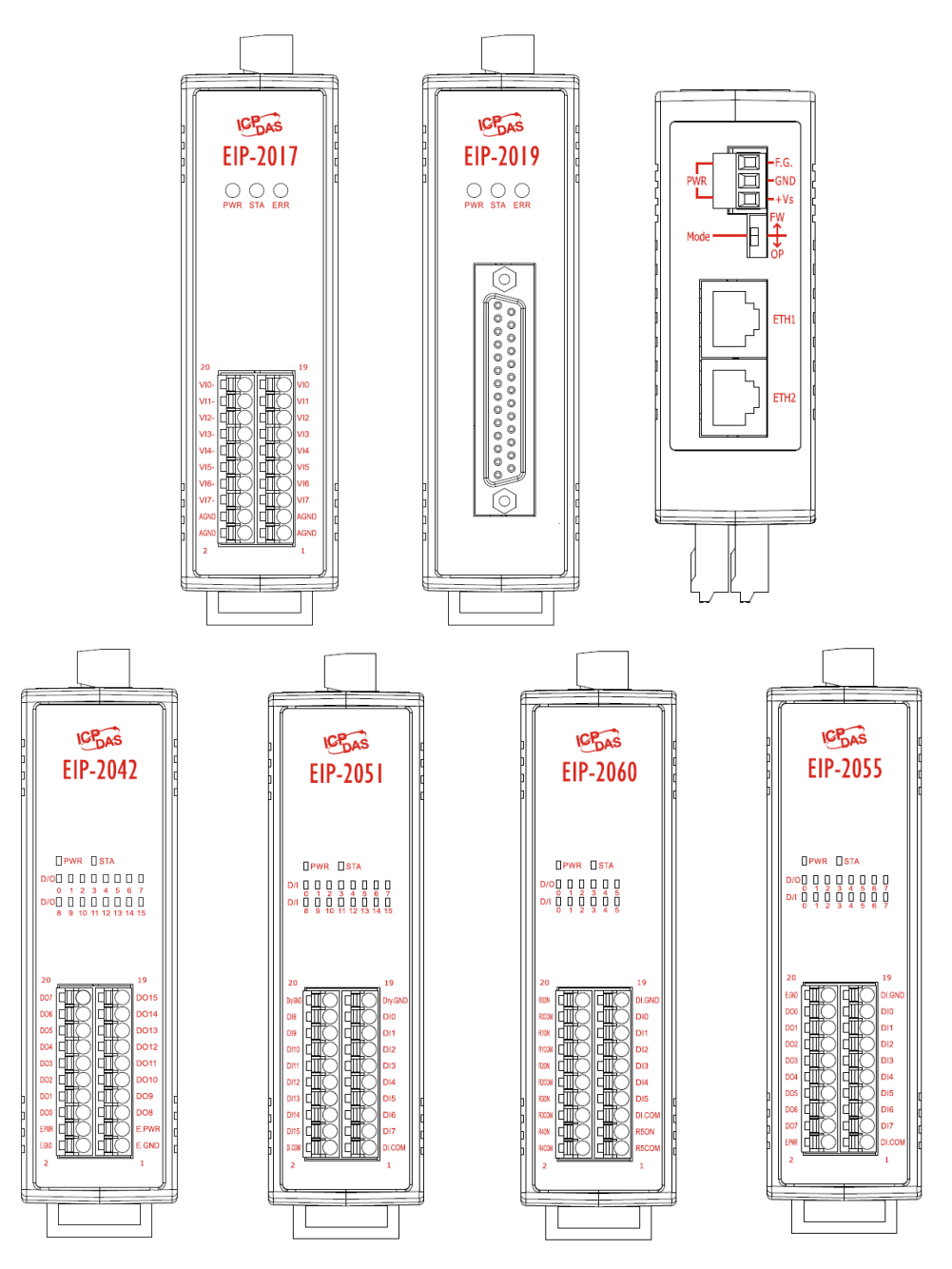

### **Dual Ethernet RJ-45 Jack:**

The EIP-2000 is equipped with two RJ-45 jacks for the 10/100 Base-TX Ethernet port and features networking capability. Two RJ-45 jacks of EIP-2000 have same functionality and designed to support "Daisy chain connection". When the Ethernet link is detected and Ethernet packet is received, the Link/Act LED (Orange) indicator will be turned on.

### **LED indicators:**

There are three kinds of LED indicators on the EIP-2000. The behavior of LED indicators are shown below.

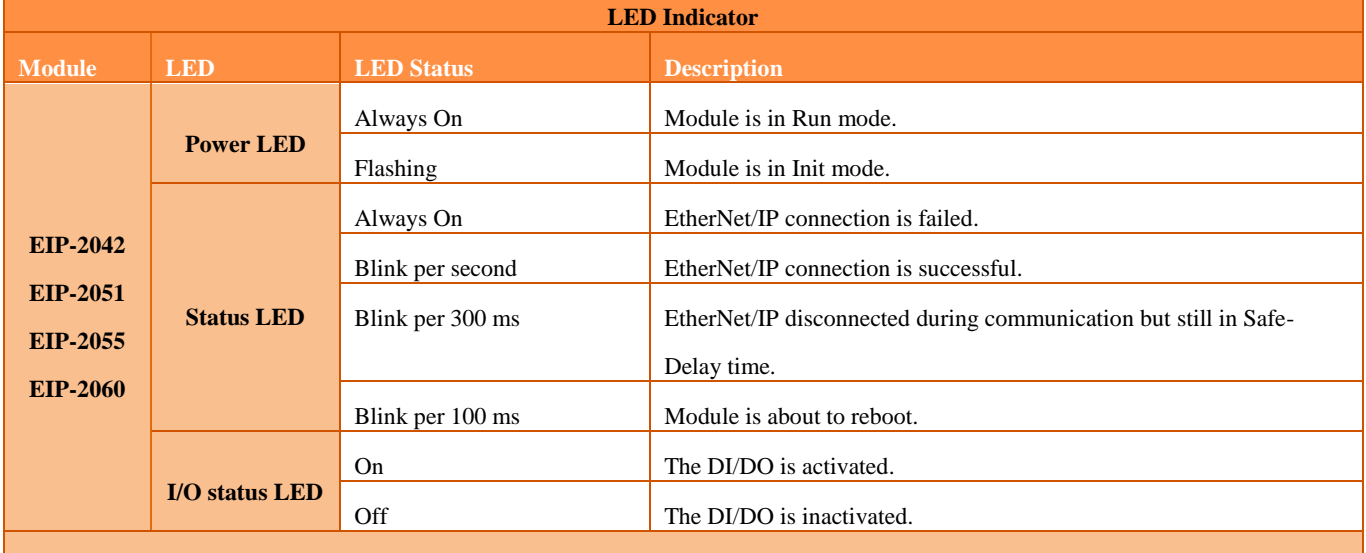

#### **Table2-1. LED indicator for EIP-2000 DIO module**

For configuration of the **Power On Value**, **Safe Value**, **Safe Delay** for the EIP-2000. Please refer to section "**4.2.2 Digital Settings**"

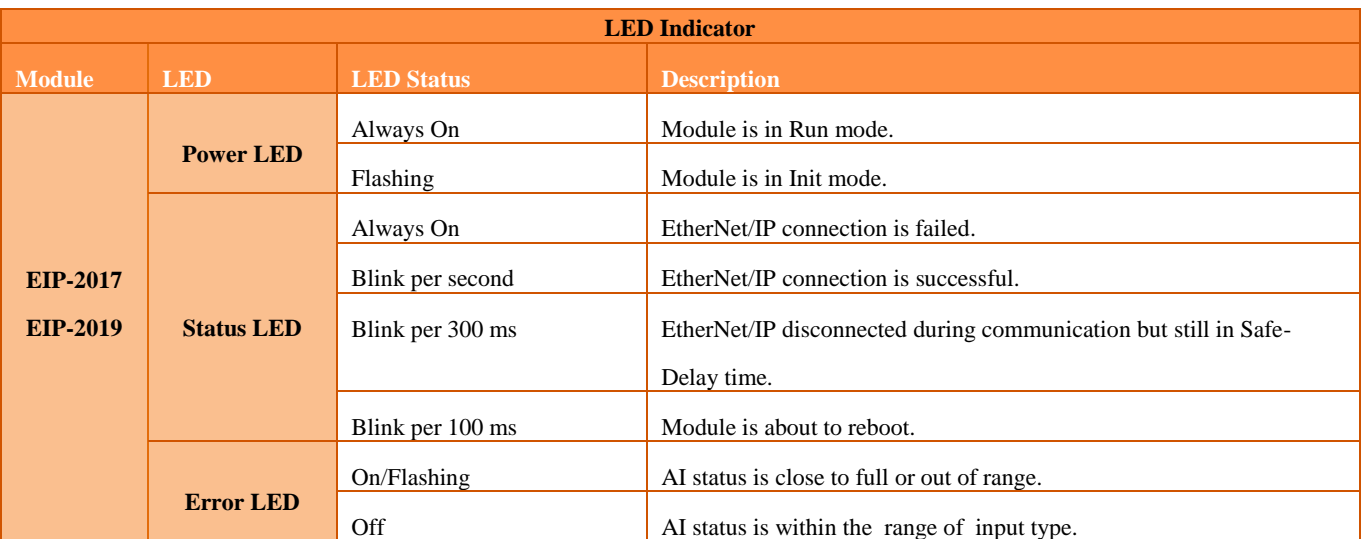

#### **Table2-2. LED indicator for EIP-2000 AI module**

### **Operating Mode Selector:**

FW Mode: Firmware update mode OP Mode: Firmware running mode

Generally, the switch is always in the OP position while the EIP-2000 works. Only when updating the EIP-2000, the switch needs to be set to the FW position. Move the switch to the OP position and then repower on the EIP-2000 after the update is completed.

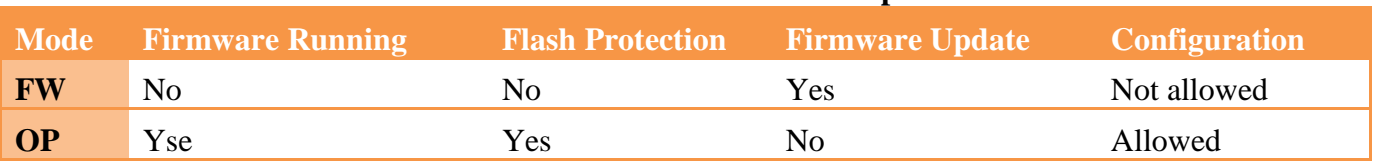

### **Table2-3. EIP-2000 module switch position**

# <span id="page-19-0"></span>**2.3 Wiring Connection**

## <span id="page-19-1"></span>**2.4.1 EIP-2055**

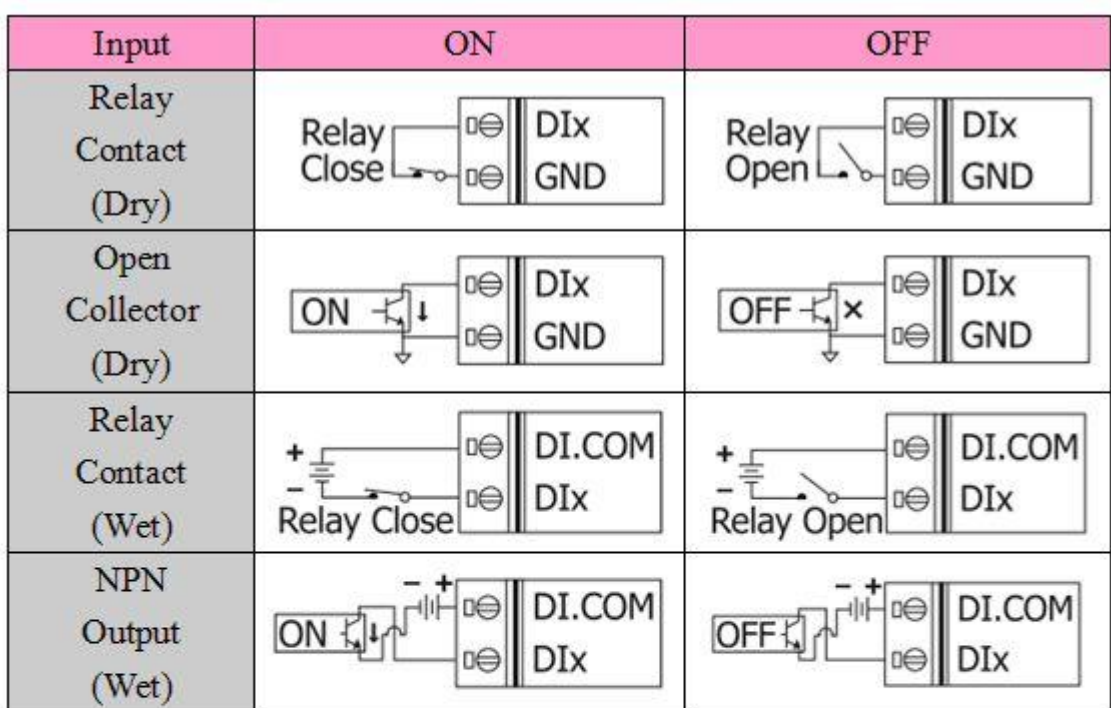

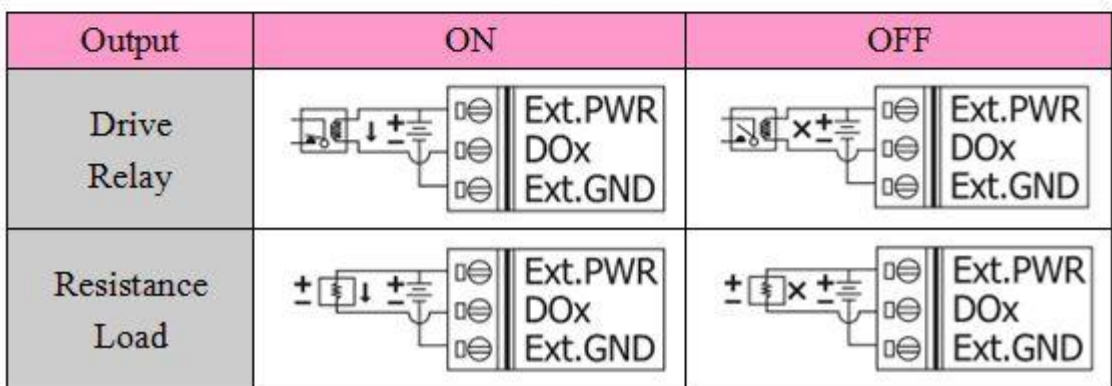

## <span id="page-20-0"></span>**2.4.2 EIP-2060**

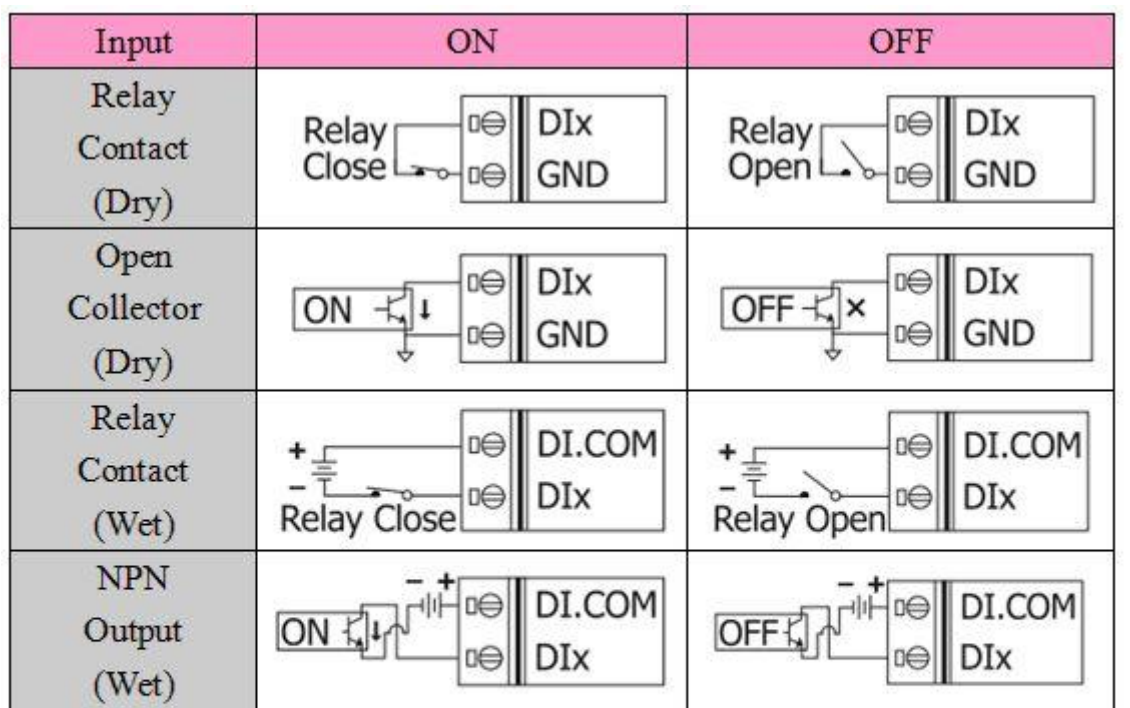

![](_page_20_Picture_36.jpeg)

## <span id="page-20-1"></span>**2.4.3 EIP-2042**

![](_page_20_Picture_37.jpeg)

## <span id="page-21-0"></span>**2.4.4 EIP-2051**

![](_page_21_Picture_78.jpeg)

### <span id="page-21-1"></span>**2.4.5 EIP-2017**

![](_page_21_Picture_79.jpeg)

## <span id="page-21-2"></span>**2.4.6 EIP-2019**

![](_page_21_Figure_5.jpeg)

## <span id="page-21-3"></span>**2.4.7 Ethernet Connections**

EIP-2000 can not only be directly connected to PC or EtherNet/IP scanner by Ethernet, but also be connected by daisy chain with other EIP-2000.

# <span id="page-22-0"></span>**3. Setup and Test the EIP-2000 module**

This chapter helps user to setup and test the EIP-2000 modules by EIP-2000 Utility, which is a supporting software used to configure and diagnose the EIP-2000 series modules.

## <span id="page-22-1"></span>**3.1 Install the EIP-2000 Utility**

The EIP-2000 Utility is supporting software designed for EIP-2000 Series. It can not only update or configure the EIP-2000 series modules, but also communicate with module by EtherNet/IP.

### **Step 1: Get the EIP-2000 Utility**

The software is located at: Fieldbus\_CD:\EtherNetIP\remote-io\EIP-2000\Utility

#### **Step 2: Install .NET Framework 4 component**

The EIP-2000 Utility tool requires the Windows Installer 3.1 and the .NET Framework 4 components. These components can be obtained from the web site.

![](_page_22_Picture_80.jpeg)

### **Step 3: Install Utility tool**

After installing the ".Net Framework" components, please run the EIP-2000 Utility setup file.

![](_page_23_Picture_120.jpeg)

**Figure3-1. To Select the installation path of the EIP-2000 Utility and click the "Next" button.**

## <span id="page-23-0"></span>**3.2 Setup the EIP-2000 module**

### **Step 1: Connect the power and host PC**

- (1) Make sure your PC is under the workable network configuration and environment.
- (2) First, disable or correctly configure the firewall of the Windows system and any anti-virus software. Or, some function of the EIP-2000 Utility may not work. (Contact your system administrator for more details about how to do this.)
- (3) Check **FW/OP switch** is on **OP position**. The **OP Mode** of EIP-2000 series modules support all of the functions except firmware update. Make sure the **Power LED** is always on.

### **Step 2: Search and configure the EIP-2000 modules**

- (1) Double click the EIP-2000 Utility shortcut on the desktop.
- (2) Click the "**Network Scan**" button to search your EIP-2000.
- (3) Select the item of the EIP-2000 and open the **Configuration Dialog** of the selected module. EX: Click on the **EIP-2055** on the list can open the Configuration Dialog of **EIP-2055**. If the module connects with PC properly, the EIP-2000 Utility will build the connection with the module through EtherNet/IP when opening the **Configuration Dialog**.In configuration dialog, user can modify the Network Setting and Digital output setting in this dialog.

![](_page_24_Figure_4.jpeg)

**Figure3-2. the steps to configure EIP-2000 Utility**

If the "Network Scan" cannot find the EIP-2000 module, switch the **FW/OP switch** to **FW position** and reboot the module.

In FW mode, the EIP-2000 is forced to the network configuration as following table. Connect the EIP-2000 with your computer at the same sub network or by using the same Ethernet switch. Afterwards, you can use the command "ping 192.168.255.1" in the Command Prompt window to test if the connection between the EIP-2000 and your computer is OK.

| <b>Item</b> | <b>Settings</b> |
|-------------|-----------------|
| IP          | 192.168.255.1   |
| Gateway     | 192.168.0.1     |
| Mask        | 255,255,0,0     |

**Table3-1. EIP-2000 module default Ethernet settings**

### **Step 3: Test the EIP-2000**

### **DIO Module**

Click on the dark LED( $\odot$ ) or red led( $\odot$ ) icons inside the Digital Output panel to switch on/off the Digital Outputs of module.The dark green or light green icons inside the Digital Input panel indicate the status of the Digital inputs of the module. Make sure the System LED indicator is flashing.

![](_page_26_Picture_57.jpeg)

**Figure3-3. the steps to test EIP-2000 Utility of DIO module**

### **AI Module**

To Select the Analog Input type  $(\overline{A^{+15mV} \cdot A})$  and observe the AI status. If the AI status is close to maximum or minimum limit, the textbox shows red/blue. The Module Status message will log the event of AI status. Users can also select the AI filter  $\frac{50\text{Hz}}{2}$  and AI representation  $\frac{\text{Engineering}}{2}$ . of AI status. Users can also select the AI filter  $(\overline{\text{50Hz}})$  and AI representation (Engineer

![](_page_27_Picture_65.jpeg)

**Figure3-4. the steps to test EIP-2000 Utility of AI module**

# <span id="page-28-0"></span>**4. EIP-2000 Utility Functionalities**

# <span id="page-28-1"></span>**4.1 Network Scan**

- (1) Double click the EIP-2000 Utility shortcut on the desktop.
- (2) Click the "**Network Scan**" button to search your EIP-2000. Afterwards, you can see all of the EIP-2000 on the same network of your PC.

| File                         |          | About                  |                                                                |                        |              | $\Box$ $\Box$ |
|------------------------------|----------|------------------------|----------------------------------------------------------------|------------------------|--------------|---------------|
|                              |          |                        | <b><i><u>Version</u></i></b>                                   | $\mathbf{I}\mathbf{P}$ | Descripition |               |
| $\mathbf{1}$                 |          |                        | 1.0                                                            | 192.168.22.33          | 8DI / 8DO    |               |
| $\left\langle \right\rangle$ |          |                        |                                                                |                        |              | $\rightarrow$ |
|                              | EIP-2000 | Device<br>Network Scan | <b>ENIP DIG Utility v1.0</b><br><b>Module Name</b><br>EIP_2055 |                        |              | $\rm III$     |

**Figure4-1. the steps to scan EIP-2000 Utility**

# <span id="page-29-0"></span>**4.2 Module Configuration and Control**

- (1) Double click the EIP-2000 Utility shortcut on the desktop.
- (2) Click the "**Network Scan**" button to search your EIP-2000.
- (3) Click the list item of the EIP-2000 to open the Configuration dialog.

![](_page_29_Picture_4.jpeg)

**Figure4-2. the steps to open EIP-2000 Utility**

![](_page_30_Picture_126.jpeg)

### **Note!!**

**Network Setting will take effected after rebooting the system of the EIP-2000 module.**

## <span id="page-31-0"></span>**4.2.1 Network Settings**

![](_page_31_Picture_165.jpeg)

The **Address Type**, **Static IP Address**, **Subnet Mask** and **Default Gateway** items are the most important network configuration and should always match the LAN definition of your PC. Or, the connection between the EIP-2000 and your PC may have problem. Contact your network administrator to obtain a proper network configuration for the EIP-2000.

![](_page_31_Picture_166.jpeg)

#### **Table4-2." Network Settings" item descriptions**

### **Manually Configuration**

In manually configuration, you have to assign all the network settings by yourself. The steps are shown below:

- Step1: Select the "**Static IP**".
- Step2: Enter the **network settings**.
- Step3: Click the "**Update Settings**" button to finish the configuration.

![](_page_32_Picture_70.jpeg)

### **Dynamic Configuration**

The procedure of the dynamic configuration is very easy. If you have a DHCP server, network address can be configured dynamically by the following steps:

Step1: Select the "**DHCP**".

Step2: Click the "**Update Settings**" button to finish the configuration.

![](_page_32_Picture_71.jpeg)

## <span id="page-33-0"></span>**4.2.2 Digital Output Settings**

![](_page_33_Picture_123.jpeg)

There are three parameters in the Digital Output Settings dialog.

#### **Table4-3. DIO settings item descriptions**

![](_page_33_Picture_124.jpeg)

#### **Power On Value**

- Step1: Click the **Power On Value checkbox** to enable the Power On Value setting panel.
- Step2: Enter the "Power On Value" in the textbox. (0x00~0xFF)
- Step3: Click **"Set Value"** button to modify the "Power On Value" of the EIP-2000.
- Step4: Check if the **"Current Value"** shown below is correct.

![](_page_33_Picture_10.jpeg)

#### **Note!!**

**If user clicks the checkbox to disable the Power On Value panel, the Power On Value will be set to 0x00.**

### **Safe Value**

- Step1: Click the **Safe Value checkbox** to enable the Safe Value setting panel.
- Step2: Enter the "Safe Value" in the textbox. (0x00~0xFF)
- Step3: Click **"Set Value"** button to modify the "Safe Value" of the EIP-2000.
- Step4: Check if the **"Current Value"** shown below is correct.

![](_page_34_Figure_5.jpeg)

#### **Note!!**

**If user clicks the checkbox to disable the Power On Value panel, the Safe Value will be set to 0x00.**

#### **Safe Delay**

- Step1: Enter the "Safe Delay" in the textbox. (3~255 second)
- Step2: Click **"Set Value"** button to modify the "Safe Delay" of the EIP-2000.
- Step3: Check if the **"Current Delay"** shown below is correct.

![](_page_34_Picture_12.jpeg)

#### **Setting File Management**

![](_page_34_Picture_14.jpeg)

#### **Table4-4. "Setting Files" item descriptions**

![](_page_34_Picture_152.jpeg)

#### **Note!!**

**Only setting files output from EIP-2000 Utility and matching dialog of the specific module can be loaded to configure the specific module. Ex: The EIP-2055 can only configured by the setting files produced by EIP-2055 configuration dialog.**

## <span id="page-35-0"></span>**4.2.3 Digital Output**

User can observe and control the DO status on the Digital Output Panel. Click on the green icons to change the status of the DO. The  $\bigcirc$  icon indicates this digital output is at **low status**. Otherwise the icons indicates the **high status** of digital output.User can also enter the total value of 8 DOs to control all the Dos at one time.

![](_page_35_Figure_4.jpeg)

## <span id="page-35-1"></span>**4.2.4 Digital Input**

User can observe the DI status on the Digital Input Panel. The  $\bigcirc$  icon indicates this digital input is at **low status**. Otherwise the  $\bigcirc$  icons indicates the **high status**.

![](_page_35_Figure_7.jpeg)

## <span id="page-36-0"></span>**4.2.5 Digital Input Counters (If module support DI counter)**

The labels under each DI led icons are their counters which indicate the count of the DI counters. The "Set Zero All" button can reset all of the DI counters at the same time, while the button under each DI counter can reset just one DI counter.

![](_page_36_Picture_116.jpeg)

## <span id="page-36-1"></span>**4.2.6 AI type settings (for AI module)**

Users can select different AI types to observe the AI status. Different AI types have their own limitations. Please refer to the table 4-5, EIP-2017 and EIP-2019 support voltage and current type. Only EIP-2019 supports thermocouple type.

![](_page_36_Picture_117.jpeg)

#### **Table4-5. AI type code of EIP-2017 and EIP-2019**

## <span id="page-37-0"></span>**4.2.7 AI paraters (for AI module)**

Users can select the AI filters( $\frac{50\text{Hz}}{20\text{Hz}}$  and AI representations( $\frac{\text{Engineering}}{20\text{Hz}}$ ) here. There are two different AI filters 50Hz and 60Hz. The selection of filters must correspond with the frequency of AI sensors. Users have to check what is the requirment of AI sensors. We provide two AI representations engineer and hex unit. If users change the AI representations, all AI status will become to it.

## <span id="page-37-1"></span>**4.2.8 CJC settings (for AI module)**

In a measurement system, simply connecting a thermocouple to a data acquisition board or breakout box will add more dissimilar metal junctions, called cold junctions, to your circuit that may skew your measurement. Cold Junction Compensation (CJC) removes the effect of the voltages generated by these cold junctions for a more accurate temperature measurement. Some data acquisition boards and signal conditioning units have a built-in CJC terminal, which is a temperature reference on the board used to calculate and remove the unwanted voltages.

- (1) CJC Switch: Users can set the CJC enable or not by the CJC Switch. If this selection is enable, users can observe the CJC temperature on the textbox.
- (2) CJC Offset: Users can set the CJC Offset by this switch. The rage of the increment is -127~+127, and the order of the CJC Offset can be 1.0℃ or 0.1℃.

![](_page_37_Figure_6.jpeg)

# <span id="page-37-2"></span>**4.3 Firmware Update**

The EIP-2000 module supports firmware update through the Ethernet network with the BOOTP/TFTP protocol. Generally, the firmware is not necessary to update when it works well. If there are some bugs in the firmware of your EIP-2000 module or you need new released functions which did not support by your EIP-2000, the firmware update is necessary. If the firmware update procedure is broken unfortunately, please try it again.

Before updating the firmware, you have to set the **"FWSwitch"** to **"FW"** position and then re-power on

the EIP-2000 module. Since the flash becomes writable, we can update the firmware through the Ethernet network.

![](_page_38_Picture_1.jpeg)

![](_page_38_Picture_172.jpeg)

#### **Note!!**

**1. Well configure the network settings of your PC. Or the update procedures through the** 

**Ethernet network may not work correctly.**

**2. The program (TFTP server) may not run correctly if there is another TFTP server running on the same PC.**

**3. The BOOTP and TFTP protocols use the Ethernet UDP port 67, 68 and 69. Please confirm that the firewall of the Windows system or anti-virus software can pass these UDP ports.**

- Step1: Click the "**Download**" item to open the "Firmware Download" dialog.
- Step2: Enter an available IP address which will be temporally assigned to the EIP-2000 module via the BOOTP protocol. After finishing the firmware update, this IP address is useless.
- Step3: The MAC address of the EIP-2000 module shall be filled in itself.
- Step4: Select the firmware which will be updated.
- Step5: Click the "**Download**" button to start the update procedure.

![](_page_38_Picture_13.jpeg)

### **Available IP:**

This parameter is an available IP address on the Ethernet network. During the update procedure, the EIP-2000 will use this IP address. You can also assign the IP address which is used in the OP mode of the EIP-2000. Contact your network administrator for more information about an available IP address.

### **MAC Address:**

This parameter is the MAC address of the EIP-2000. You can get it from the Utility tool or use "ARP" after "ping" the module. The MAC Address shall be filled in itself when opening the "Firmware Download" dialog.

Please refer to section "**4.2.1 Network Settings**"

### **Select File:**

The folder path of the new firmware can't include the character " "(the space character). Or the update procedure may be broken.

**Note!!** 

**The folder path should not include Chinese or other unrecognizable characters. And we suggest user to use short folder path to make the update procedure working properly.**

# <span id="page-40-0"></span>**5. R/W I/O data from EtherNet/IP**

Since the EIP-2000 provides the functions of an EtherNet/IP adapter with digital I/O data information, there are some mechanisms for data-exchanging between EtherNet/IP objects and the digital I/O data registers. This section describes some parameters for users to setup their EtherNet/IP scanners to connect with EIP-2000 via EtherNet/IP.

# <span id="page-40-1"></span>**5.1 Communication**

We suggest users using Implicit Message communicate with EIP-2000. Implicit Messages are applied only for accessing the Input Instance  $65_{hex}$  (101) and Output Instance  $66_{hex}$  (102) of the Assembly Object in the object model. Before using Implicit Messages, you must use the Forward Open service with correct "Instance ID" and "Data length" settings of the Connection Manager Object to build a connection between the EtherNet/IP scanner and the EIP-2000. Afterwards, the Implicit Message can be used. The "Instance ID" of EIP-2000 modules are shown below, but the "Data length" is different from modules.

| Table 5-1. Instance ID table of EIP-2000        |                    |                     |  |  |
|-------------------------------------------------|--------------------|---------------------|--|--|
| <b>Implicit Message Information of EIP-2000</b> |                    |                     |  |  |
| <b>Instance</b>                                 | <b>Instance ID</b> | Data length         |  |  |
| Input(T > 0)                                    | $65_{hex} (101)$   | Depends on modules. |  |  |
| Out(O~>T)                                       | $66_{hex} (102)$   | Depends on modules. |  |  |
| <b>Configuration</b>                            | $64_{hex} (100)$   |                     |  |  |

**Table 5-1. Instance ID table of EIP-2000**

## <span id="page-40-2"></span>**5.2 Data Assembly**

If the connection built successfully, the EtherNet/IP scanner will communicate the I/O data with the EIP-2000 continuously. The input data get from the EIP-2000 are the digital input received by the EIP-2000, and the output data send to the EIP-2000 can control the digital output of the EIP-2000. Each module of the EIP-2000 has some difference of the data assembly.

## <span id="page-41-0"></span>**5.2.1 EIP-2055**

![](_page_41_Picture_238.jpeg)

#### **Table 5-2. Data Assembly of EIP-2055**

### **Input Assembly**

Input data is the data collected from the EIP-2055.

- a. The 1<sup>st</sup> byte of input data indicates the status of DI0~DI7. For example, the value  $0x11$  means DI0 and DI4 are activated while the others are not.
- b. The 2nd byte of input data is the **Receipt** of the DO. The **DO Receipt** indicates the DO status set by EtherNet/IP scanner. User can confirm if their control is success. Note that it cannot be regarded as the DO status actually output by the EIP-2055 if there is some unexpected problem of hardware.
- c. The  $3<sup>rd</sup> \sim 34<sup>th</sup>$  bytes indicate the counters of 8 DIs. Each DI counter have 4 bytes to transmit the count. That means the maximun number the count is 4,294,967,295. The byte order of the counters are low to high in default.
- d. User can can the byte order in the EIP-2000 Utility. For example:

![](_page_41_Picture_239.jpeg)

![](_page_41_Picture_240.jpeg)

![](_page_42_Picture_128.jpeg)

The relationship between byte number and the DI counters are shown below:

### **Output Assembly**

Output data is the data sent to the EIP-2055.

- a. The 1<sup>st</sup> byte of output data is DO status. DO status indicates the status of DO0~DO7. For example, the value 0x11 means DO0 and DO4 are activated while the others are not.
- b. The 2<sup>nd</sup> byte of output data is DI counter zero controler. User can zero the specific DI counter by enable the relative bit.

![](_page_42_Picture_129.jpeg)

![](_page_42_Picture_130.jpeg)

## <span id="page-43-0"></span>**5.2.2 EIP-2060**

![](_page_43_Picture_236.jpeg)

#### **5.2.4 Table 5-3. Data Assembly of EIP-2060**

### **Input Assembly**

Input data is the data collected from the EIP-2060.

- a. The 1<sup>st</sup> byte of input data indicates the status of DI0~DI5. For example, the value  $0x11$  means DI0 and DI4 are activated while the others are not.
- b. The 2nd byte of input data is the **Receipt** of the DO. The **DO Receipt** indicates the DO status set by EtherNet/IP scanner. User can confirm if their control is success. Note that it cannot be regarded as the DO status actually output by the EIP-2055 if there is some unexpected problem of hardware.
- c. The  $3<sup>rd</sup> \sim 26<sup>th</sup>$  bytes indicate the counters of 6 DIs. Each DI counter have 4 bytes to transmit the count. That means the maximun number the count is 4,294,967,295. The byte order of the counter is low to high.
- d. User can can the byte order in the EIP-2000 Utility.

For example: If the Byte order is low to high.

![](_page_43_Picture_237.jpeg)

![](_page_44_Picture_217.jpeg)

The relationship between byte number and the DI counters are shown below:

### **Output Assembly**

Output data is the data sent to the EIP-2060.

- a. The  $1<sup>st</sup>$  byte of output data is DO status. DO status indicates the status of DO0~DO5. For example, the value 0x11 means DO0 and DO4 are activated while the others are not.
- b. The 2<sup>nd</sup> byte of output data is DI counter zero controler. User can zero the specific DI counter by enable the relative bit.

## <span id="page-44-0"></span>**5.2.5 EIP-2042**

| <b>Data Assembly</b>   | <b>Byte count</b> | <b>Description</b>                          |
|------------------------|-------------------|---------------------------------------------|
| <b>Input Assembly</b>  |                   | $1st$ Byte: DO status read back (DO0~DO7).  |
|                        |                   | $2nd$ Byte: DO status read back (DO8~DO15). |
| <b>Output Assembly</b> |                   | $1st$ Byte: DO status(DO0~DO7).             |
|                        |                   | $2nd$ Byte:DO status(DO8~DO15).             |

**Table 5-4. Data Assembly of EIP-2042**

### **Input Assembly**

Input data is the data collected from the EIP-2042.

a. The  $1<sup>st</sup> \sim 2<sup>nd</sup>$  byte of input data is the **Receipt** of the DO. The **DO Receipt** indicates the DO status set by EtherNet/IP scanner. User can confirm if their control is success. Note that it cannot be regarded as the DO status actually output by the EIP-2042 if there is some unexpected problem of hardware.

### **Output Assembly**

Output data is the data sent to the EIP-2042.

- a. The 1<sup>st</sup> byte of output data is DO status. DO status indicates the status of DO0~DO7. For example, the value 0x11 means DO0 and DO4 are activated while the others are not.
- <span id="page-45-0"></span>b. The  $2<sup>nd</sup>$  byte of output data is DO status. DO status indicates the status of DO8~DO15.

### **5.2.6 EIP-2051**

![](_page_45_Picture_227.jpeg)

![](_page_45_Picture_228.jpeg)

### **Input Assembly**

Input data is the data collected from the EIP-2051.

- a. The 1<sup>st</sup> byte of input data indicates the status of DI0~DI7. For example, the value  $0x11$  means DI0 and DI4 are activated while the others are not.
- b. The  $2<sup>nd</sup>$  byte of input data indicates the status of DI8~DI15.
- c. The  $3<sup>rd</sup> \sim 65<sup>th</sup>$  bytes indicate the counters of 16 DIs. Each DI counter have 4 bytes to transmit the count. That means the maximun number the count is 4,294,967,295. The byte order of the counters are low to high in default.
- d. User can can the byte order in the EIP-2000 Utility.

For example:

![](_page_45_Picture_229.jpeg)

![](_page_46_Picture_174.jpeg)

The relationship between byte number and the DI counters are shown below:

![](_page_46_Picture_175.jpeg)

### **Output Assembly**

Output data is the data sent to the EIP-2051.

- a. The 1<sup>st</sup> byte of output data is DI counter zero controler(DI8~DI15). User can zero the specific DI counter by enable the relative bit.
- b. The 2<sup>nd</sup> byte of output data is DI counter zero controler(DI0~DI7). User can zero the specific DI counter by enable the relative bit.

For example:

![](_page_46_Picture_176.jpeg)

#### **Note!!**

**If the DI counter zero control stay 1, the DI counter is always 0. So user has to set zero the DI counter zero control after zero the DI counters.**

## <span id="page-47-0"></span>**5.2.7 EIP-2017**

![](_page_47_Picture_318.jpeg)

#### **Table 5-6. Data Assembly of EIP-2017**

### **Input Assembly**

Input data is the data collected from the EIP-2017.

- a. The  $1^{st} \sim 16^{th}$  bytes of input data indicate the status of AI0~AI7. An AI status combine two input bytes. For example, the AI0 status is the combination of the  $1<sup>st</sup>$  and the  $2<sup>nd</sup>$  bytes.
- b. The 17<sup>th</sup> ~ 32<sup>nd</sup> bytes of input data indicate the status of AI8~AI15. An AI status combine two input bytes. For example, the AI8 status is the combination of the  $17<sup>st</sup>$  and the  $18<sup>nd</sup>$  bytes.
- c. The 33<sup>rd</sup> ~ 40<sup>th</sup> bytes of input data indicate the type code status of AI0 ~ AI7 (DIFF. or S.E. mode).
- d. The  $41^{\text{st}} \sim 48^{\text{th}}$  bytes of input data indicate the type code status of AI8~ AI15(S.E. mode).
- e. The 49<sup>th</sup> byte of input data indicates the filter status of AI. If the byte shows "0", It means that the AI filter is 50Hz. If the byte shows "1", the AI filter is 60Hz.
- f. The  $50<sup>th</sup>$  byte of input data indicates the channel mode status of AI. If the byte shows "0", It means that the channel mode is Differential mode. If the byte shows "1", the channel mode is Single-Ended mode.
- g. The  $51<sup>st</sup>$  byte of input data indicates the AI representations of AI. If the byte shows "0", It means that the representation is "Engineer". If the byte shows "1", the representation is "Hex".
- h. The  $52<sup>nd</sup>$  byte of input data indicates the channel selection of AI0~AI7. For example, if the byte shows "0x03" (Binary: 0000 0011), it means that the AI0 and AI1 do not be selected.
- i. The  $53<sup>rd</sup>$  byte of input data indicates the channel selection of AI8~AI15. For example, if the byte shows "0x03" (Binary: 0000 0011), it means that the AI8 and AI9 do not be selected.

### **Output Assembly**

Output data is the data sent to the EIP-2017.

- a. The 1<sup>st</sup> byte of output data will let the configurations set in the EIP-2017 module. If the 1<sup>st</sup> byte change into 1, the  $2<sup>nd</sup> \sim 22<sup>th</sup>$  byte will set in EIP-2017 module. Please refer to **Table 5-7**.
- b. The  $2<sup>nd</sup> \sim 17<sup>th</sup>$  bytes of output data are the type codes of AI0~AI15. For example, the  $2<sup>nd</sup>$  byte is set into 0x05 and the type code of AI0 will be 0x05.
- c. The 18 th byte of output data is the selections of AI filters 50Hz and 60Hz. Please refer to **Table 5-7**.
- d. The 19<sup>th</sup> byte of output data is the switch of channel mode Differential or Single-Ended. Please refer to **Table 5-7**.
- e. The  $20<sup>th</sup>$  byte of output data is the switch of AI representation hex and engineer. Please refer to **Table 5-7**.
- f. The 21<sup>st</sup> byte of output data is the selection of AI channels (AI0  $\sim$  AI7). For example, if users do not want to select AI0 and AI1. The value of  $21<sup>st</sup>$  byte should be fill out "0x03" (Binary: 0000 0011). It supports for Differential and Single-Ended mode.
- g. The  $22<sup>nd</sup>$  byte of output data is the selection of AI channels (AI8 ~ AI15). For example, if users do not want to select AI8 and AI9. The value of 21th byte should be fill out "0x03" (Binary: 0000 0011). It just supports for Single-Ended mode.

![](_page_48_Picture_341.jpeg)

#### **Table 5-7. Output data configurations of EIP-2017**

#### **Note!!**

**If you want to keep the configurations after reboot the module. You must to click "Set Value" on the EIP-2000 Utility or let the 1st byte change into 1.**

### <span id="page-49-0"></span>**5.2.8 EIP-2019**

![](_page_49_Picture_260.jpeg)

#### **Table 5-8. Data Assembly of EIP-2019**

### **Input Assembly**

Input data is the data collected from the EIP-2019.

a. The  $1^{st} \sim 16^{th}$  bytes of input data indicates the status of AI0~AI7. An AI status combine two input bytes. For example, the AI0 status is the combination of the  $1<sup>st</sup>$  and the  $2<sup>nd</sup>$  bytes.

- b. The 17<sup>th</sup> ~18<sup>th</sup> bytes of input data indicates the break status of AI0~AI7. For example, if the AI0 and AI1 are broken and the brocken wire status will be shown 0x03 in hex(Binary:0000 0011).
- c. The  $19^{th} \sim 20^{th}$  bytes indicate the CJC temperature. The CJC status is shown by the combination of 19<sup>th</sup> and 20<sup>th</sup> bytes. For example, the combination is 0x121 (Decimal: 289). The 289 means 28.9 °C.
- d. The  $21^{st} \sim 28^{th}$  bytes of input data indicate the type code status of AI0~ AI7.
- e. The  $29<sup>th</sup>$  byte of input data indicates the filter status of AI. If the byte shows "0", It means that the AI filter is 50Hz. If the byte shows "1", the AI filter is 60Hz.
- f. The  $30<sup>th</sup>$  byte of input data indicates the AI representations of AI. If the byte shows "0", It means that the representation is "Engineer". If the byte shows "1", the representation is "Hex".
- g. The  $31<sup>st</sup>$  byte of input data indicates the wire break detector. If the byte shows "0", It means that the wire break detector is "OFF". If the byte shows "1", the wire break detector is "ON".
- h. The  $32<sup>nd</sup>$  byte of input data indicates the CJC switch. If the byte shows "0", It means that the CJC switch is "OFF". If the byte shows "1", the CJC switch is "ON".
- i. The  $33<sup>rd</sup>$  byte of input data indicates the CJC increment. If the byte shows "0", It means that the CJC increment is "1° $C$ ". If the byte shows "1", the CJC increment is "0.1° $C$ ".
- j. The  $34<sup>th</sup> \sim 41<sup>st</sup>$  bytes of input data indicate the CJC offset of AI0~ AI7.

### **Output Assembly**

Output data is the data sent to the EIP-2019.

- a. The 1<sup>st</sup> byte of output data will let the configurations set in the EIP-2019 module. If the 1<sup>st</sup> byte change into 1, the  $2^{nd} \sim 21^{st}$  byte will set in EIP-2019 module. Please refer to **Table 5-9**.
- b. The  $2^{nd} \sim 9^{th}$  bytes of output data are the type codes of AI0~AI7. For example, the  $2^{nd}$  byte is set into 0x05 and the type code of AI0 will be 0x05.
- c. The 10th byte of output data is the selections of AI filters 50Hz and 60Hz. Please refer to **Table 5-9**.
- d. The 11st byte of output data is the switch of wire break detector. Please refer to **Table 5-9**.
- e. The  $12<sup>nd</sup>$  byte of output data is the switch of AI representation 2's complement and Engineer. Please refer to **Table 5-9**.
- f. The  $13<sup>rd</sup>$  byte of output data is the selection of AI channels. The selection will let the AI channels be short. For example, If we set the  $11<sup>th</sup>$  byte into 0x03(Binary:0000 0011), the AI0 and AI1 will be short. And the AI status of AI0 and AI1 will be 0.
- g. The 14 th byte of output data is the switch of CJC. Please refer to **Table 5-9**.
- h. The 15 th byte of output data is the switch of CJC increment 1℃ and 0.1℃. Please refer to **Table 5-9**.
- i. The  $16^{th} \sim 23^{rd}$  bytes of output data are the status of CJC offset. The rage of the increment is - $127 - 127$  (1 byte)

![](_page_51_Picture_113.jpeg)

#### **Table 5-9. Output data configurations of EIP-2019**

# <span id="page-52-0"></span>**6. Appendix A: Glossary**

## **ARP (Address Resolution Protocol)**

Consider two machines A and B that share a physical network. Each has an assigned IP address  $IP_A$  and  $IP_B$ , and a MAC address the MAC<sub>A</sub> and MAC<sub>B</sub>. The goal is to devise low-level software that hides MAC addresses and allows higher-level programs to work only with the IP addresses. Ultimately, however, communication must be carried out by the physical networks using whatever MAC address scheme the hardware supplies.

Suppose machine A wants to send a packet to machine B across a physical network to which they are both attached, but A only has the Internet address for B,  $IP<sub>B</sub>$ . The question arises: how does A map that address to the MAC address for B, MACB?

ARP provides a method of dynamically mapping 32-bit IP address to the corresponding 48-bit MAC address. The term dynamic is used since it happens automatically and is normally not a concern for either the application user or the system administrator.

## **Clients and Servers**

The client-server paradigm uses the direction of initiation to categorize whether a program is a client or server. In general, an application program that initiates peer to peer communication is called a client. End users usually invoke client programs when they use network services.

Most client programs consist of conventional application program develop tools. Each time a client program is executed; it contacts a server, sends a request and waits for a response. When the response arrives, the client program continues processing. Client programs are often easier to develop than servers, and usually require no special system privileges to operate.

By comparison, a server is any program that waits for incoming requests from a client program. The server receives a request from a client, performs the necessary computation and returns the result to the client.

### **Ethernet**

The term Ethernet generally refers to a standard published in 1982 by Digital Equipment Corp., Intel Corp. and Xerox Corp. Ethernet is the most popular physical layer local area network (LAN) technology today. Ethernet is a best-effort delivery system that uses CSMA/CD technology. It recognizes hosts using 48-bit MAC address.

### **Firmware**

Firmware is an alterable program located or stored in the semi-permanent storage area, e.g., ROM, EEPROM, or Flash memory.

## **ICMP (Internet Control Messages Protocol)**

No system works correctly all the time. ICMP provides a method of communicating between the Internet Protocol software on one machine and the Internet Protocol software on another. It allows gateways to send error or control messages to other gateways or allows a host to know what is wrong with the network communication.

### **Internet**

Physically, the Internet is a collection of packet switching networks interconnected by gateways along with TCP/IP protocol that allows them to perform logically as a single, large and virtual network. The Internet recognizes hosts using 32-bit IP address.

## **IP (Internet Protocol) address**

Every interface on an Internet must have a unique IP address (also called an Internet address). These addresses are 32-bit numbers. They are normally written as four decimal numbers, one for each byte of the address such as "192.168.41.1**"**. This is called dotted-decimal notation.

## **MAC (Media Access Control) address**

To allow a computer to determine which packets are meant for it, each computer attached to an Ethernet is assigned a 48-bit integer known as its MAC address (also called an Ethernet address, hardware address or physical address). They are normally written as eight hexadecimal numbers such as "**00:71:88:af:12:3e:0f:01**". Ethernet hardware manufacturers purchase blocks of MAC addresses and assign them in sequence as they manufacture the Ethernet interface hardware. Thus, no two hardware interfaces have the same MAC address.

### **Packet**

A packet is the unit of data sent across a physical network. It consists of a series of bits containing data and control information, including the source and the destination node (host) address, and is formatted for transmission from one node to another.

## **Ping**

Ping sends an ICMP echo request message to a host, expecting an ICMP echo reply to be returned. Normally, if a host cannot be pinged, you won't be able to use Telnet or FTP to connect to the host. Conversely, if Telnet or FTP cannot be used to connect to a host, Ping is often the starting point to determine what the problem is.

## **RARP (Reverse Address Resolution Protocol)**

RARP provides a method of dynamically mapping 48-bit MAC address to the corresponding 32-bit IP address.

![](_page_54_Figure_8.jpeg)

### **Socket**

## **48-bit MAC Address**

Each TCP segment contains the source and destination port number that can be used to identify the sending and receiving application. These two values, along with the source and destination IP address in the IP header, uniquely identify each connection.

The combination of an IP address and a port number is called a socket.

### **Subnet Mask**

Subnet mask is often simply called the mask. Given its own IP address and its subnet mask, a host can determine if a TCP/IP packet is destined for a host that is (1) on its own subnet, or (2) on a different network. If (1), the packet will be delivered directly; otherwise if, will be delivered via gateways or routers.

## **TCP (Transmission Control Protocol)**

TCP provides a reliable flow of data between two hosts. It is associated with tasks such as dividing the data passed to it from applications into appropriately sized chunks for the network layer below, acknowledging received packets, setting timeouts to make certain that the other end acknowledges packets that are sent, and so on.

### **TCP/IP**

The transmission Control Protocol (TCP) and the Internet Protocol (IP) are the standard network protocols. They are almost always implemented and used together and called TCP/IP. TCP/IP can be used to communicate across any set of interconnected networks.

## **UDP (User Datagram Protocol)**

UDP provides a much simpler service to the application layer. It just sends packets of data from one host to the other. But there is no guarantee that the packets will reach the destination host.

# <span id="page-56-0"></span>**7. Appendix B: FAQ**

## **How to connect with Allen-Bradley PLC?**

1. Open RSLogix 5000 and create a new project.

![](_page_56_Picture_3.jpeg)

**Figure7-1. Create a new project.**

2. Select the PLC type and give the project a name.

![](_page_56_Picture_50.jpeg)

**Figure7-2. Set the PLC type and project name.**

3. Create a new module in the "Ethernet" item.

![](_page_57_Picture_88.jpeg)

**Figure 7-3. Create a new module.**

4. Select the "ETHERNET-MODULE" below "Communications" in the Select Module window.

![](_page_57_Picture_4.jpeg)

**Figure7-4. Select "ETHERNET-MODULE".**

5. Configure the new module parameters. The I/O length of new module must be the same with the length of EIP-2000 I/O data. The data assembly please refer to Table 7-1 and the instance ID please refer to Table 7-2.

![](_page_58_Picture_244.jpeg)

**Figure7-5. The settings of EIP-2055**

| n i 1. Duu indennen |                        |                   |                                                      |
|---------------------|------------------------|-------------------|------------------------------------------------------|
| <b>Module</b>       | <b>Data Assembly</b>   | <b>Byte count</b> | <b>Description</b>                                   |
| <b>EIP-2055</b>     |                        | 34                | $1st$ Byte: DI status                                |
|                     | <b>Input Assembly</b>  |                   | $2nd$ Byte: DO status read back                      |
|                     |                        |                   | $3rd~34th$ Byte: DI counters                         |
|                     |                        | $\overline{2}$    | $1st$ Byte: DO status                                |
|                     | <b>Output Assembly</b> |                   | $2nd$ Byte: to set DI counters zero                  |
| <b>EIP-2060</b>     | <b>Input Assembly</b>  | 26                | $1st$ Byte: DI status                                |
|                     |                        |                   | $2nd$ Byte: DO status read back                      |
|                     |                        |                   | $3rd$ ~26 <sup>th</sup> Byte: DI counters            |
|                     | <b>Output Assembly</b> | $\overline{2}$    | $1st$ Byte: DO status                                |
|                     |                        |                   | $2nd$ Byte: to set DI counters zero                  |
| <b>EIP-2042</b>     | <b>Input Assembly</b>  | $\overline{2}$    | 1 <sup>st</sup> Byte: DO status read back (DO0~DO7). |
|                     |                        |                   | $2nd$ Byte: DO status read back (DO8~DO15).          |
|                     | <b>Output Assembly</b> | $\mathfrak{2}$    | $1st$ Byte: DO status (DO0~DO7).                     |
|                     |                        |                   | $2nd$ Byte: DO status (DO8~DO15).                    |
| <b>EIP-2051</b>     |                        | 66                | $1st$ Byte: DI status(DI0~DI7).                      |
|                     | <b>Input Assembly</b>  |                   | $2nd$ Byte: DI status(DI8~DI15).                     |

**Table 7-1. Data Assembly of EIP-2000**

![](_page_59_Picture_305.jpeg)

![](_page_60_Picture_155.jpeg)

### **Table 7-2. Instance ID table of EIP-2000**

![](_page_60_Picture_156.jpeg)

![](_page_60_Picture_3.jpeg)

 $S$   $\left($   $\frac{1}{2}$   $\frac{1}{2}$  ICP DAS Web Site: http://www.icpdas.com Contact Us (E-Mail): Service@icpdas.com

 $\overline{CD}$  $\overline{DC}$  (Contact Us (E-Mail):  $\overline{CD}$ Copyright @ 2014 by ICP DAS Co., Ltd. All Rights Reserved.